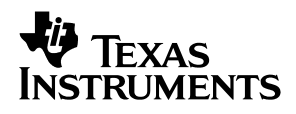

# **TLC4541 EVM**

# User's Guide

**January 2002 AAP Data Acquisition (Dallas)**

Download from Www.Somanuals.com. All Manuals Search And Download.

#### **IMPORTANT NOTICE**

Texas Instruments Incorporated and its subsidiaries (TI) reserve the right to make corrections, modifications, enhancements, improvements, and other changes to its products and services at any time and to discontinue any product or service without notice. Customers should obtain the latest relevant information before placing orders and should verify that such information is current and complete. All products are sold subject to TI's terms and conditions of sale supplied at the time of order acknowledgment.

TI warrants performance of its hardware products to the specifications applicable at the time of sale in accordance with TI's standard warranty. Testing and other quality control techniques are used to the extent TI deems necessary to support this warranty. Except where mandated by government requirements, testing of all parameters of each product is not necessarily performed.

TI assumes no liability for applications assistance or customer product design. Customers are responsible for their products and applications using TI components. To minimize the risks associated with customer products and applications, customers should provide adequate design and operating safeguards.

TI does not warrant or represent that any license, either express or implied, is granted under any TI patent right, copyright, mask work right, or other TI intellectual property right relating to any combination, machine, or process in which TI products or services are used. Information published by TI regarding third–party products or services does not constitute a license from TI to use such products or services or a warranty or endorsement thereof. Use of such information may require a license from a third party under the patents or other intellectual property of the third party, or a license from TI under the patents or other intellectual property of TI.

Reproduction of information in TI data books or data sheets is permissible only if reproduction is without alteration and is accompanied by all associated warranties, conditions, limitations, and notices. Reproduction of this information with alteration is an unfair and deceptive business practice. TI is not responsible or liable for such altered documentation.

Resale of TI products or services with statements different from or beyond the parameters stated by TI for that product or service voids all express and any implied warranties for the associated TI product or service and is an unfair and deceptive business practice. TI is not responsible or liable for any such statements.

Mailing Address:

Texas Instruments Post Office Box 655303 Dallas, Texas 75265

Copyright 2002, Texas Instruments Incorporated

#### **EVM IMPORTANT NOTICE**

Texas Instruments (TI) provides the enclosed product(s) under the following conditions:

This evaluation kit being sold by TI is intended for use for **ENGINEERING DEVELOPMENT OR EVALUATION PURPOSES ONLY** and is not considered by TI to be fit for commercial use. As such, the goods being provided may not be complete in terms of required design-, marketing-, and/or manufacturing-related protective considerations, including product safety measures typically found in the end product incorporating the goods. As a prototype, this product does not fall within the scope of the European Union directive on electromagnetic compatibility and therefore may not meet the technical requirements of the directive.

Should this evaluation kit not meet the specifications indicated in the EVM User's Guide, the kit may be returned within 30 days from the date of delivery for a full refund. THE FOREGOING WARRANTY IS THE EXCLUSIVE WARRANTY MADE BY SELLER TO BUYER AND IS IN LIEU OF ALL OTHER WARRANTIES, EXPRESSED, IMPLIED, OR STATUTORY, INCLUDING ANY WARRANTY OF MERCHANTABILITY OR FITNESS FOR ANY PARTICULAR PURPOSE.

The user assumes all responsibility and liability for proper and safe handling of the goods. Further, the user indemnifies TI from all claims arising from the handling or use of the goods. Please be aware that the products received may not be regulatory compliant or agency certified (FCC, UL, CE, etc.). Due to the open construction of the product, it is the user's responsibility to take any and all appropriate precautions with regard to electrostatic discharge.

EXCEPT TO THE EXTENT OF THE INDEMNITY SET FORTH ABOVE, NEITHER PARTY SHALL BE LIABLE TO THE OTHER FOR ANY INDIRECT, SPECIAL, INCIDENTAL, OR CONSEQUENTIAL DAMAGES.

TI currently deals with a variety of customers for products, and therefore our arrangement with the user **is not exclusive**.

TI assumes **no liability for applications assistance, customer product design, software performance, or infringement of patents or services described herein**.

Please read the EVM User's Guide and, specifically, the EVM Warnings and Restrictions notice in the EVM User's Guide prior to handling the product. This notice contains important safety information about temperatures and voltages. For further safety concerns, please contact the TI application engineer.

Persons handling the product must have electronics training and observe good laboratory practice standards.

No license is granted under any patent right or other intellectual property right of TI covering or relating to any machine, process, or combination in which such TI products or services might be or are used.

Mailing Address:

Texas Instruments Post Office Box 655303 Dallas, Texas 75265

Copyright 2002, Texas Instruments Incorporated

#### **EVM WARNINGS AND RESTRICTIONS**

It is important to operate this EVM within the input voltage range of  $\pm$ 12 V and the output voltage range of ±12 V.

Exceeding the specified input range may cause unexpected operation and/or irreversible damage to the EVM. If there are questions concerning the input range, please contact a TI field representative prior to connecting the input power.

Applying loads outside of the specified output range may result in unintended operation and/or possible permanent damage to the EVM. Please consult the EVM User's Guide prior to connecting any load to the EVM output. If there is uncertainty as to the load specification, please contact a TI field representative.

During normal operation, some circuit components may have case temperatures greater than 60°C. The EVM is designed to operate properly with certain components above 60°C as long as the input and output ranges are maintained. These components include but are not limited to linear regulators, switching transistors, pass transistors, and current sense resistors. These types of devices can be identified using the EVM schematic located in the EVM User's Guide. When placing measurement probes near these devices during operation, please be aware that these devices may be very warm to the touch.

Mailing Address:

Texas Instruments Post Office Box 655303 Dallas, Texas 75265

Copyright 2002, Texas Instruments Incorporated

# **Contents**

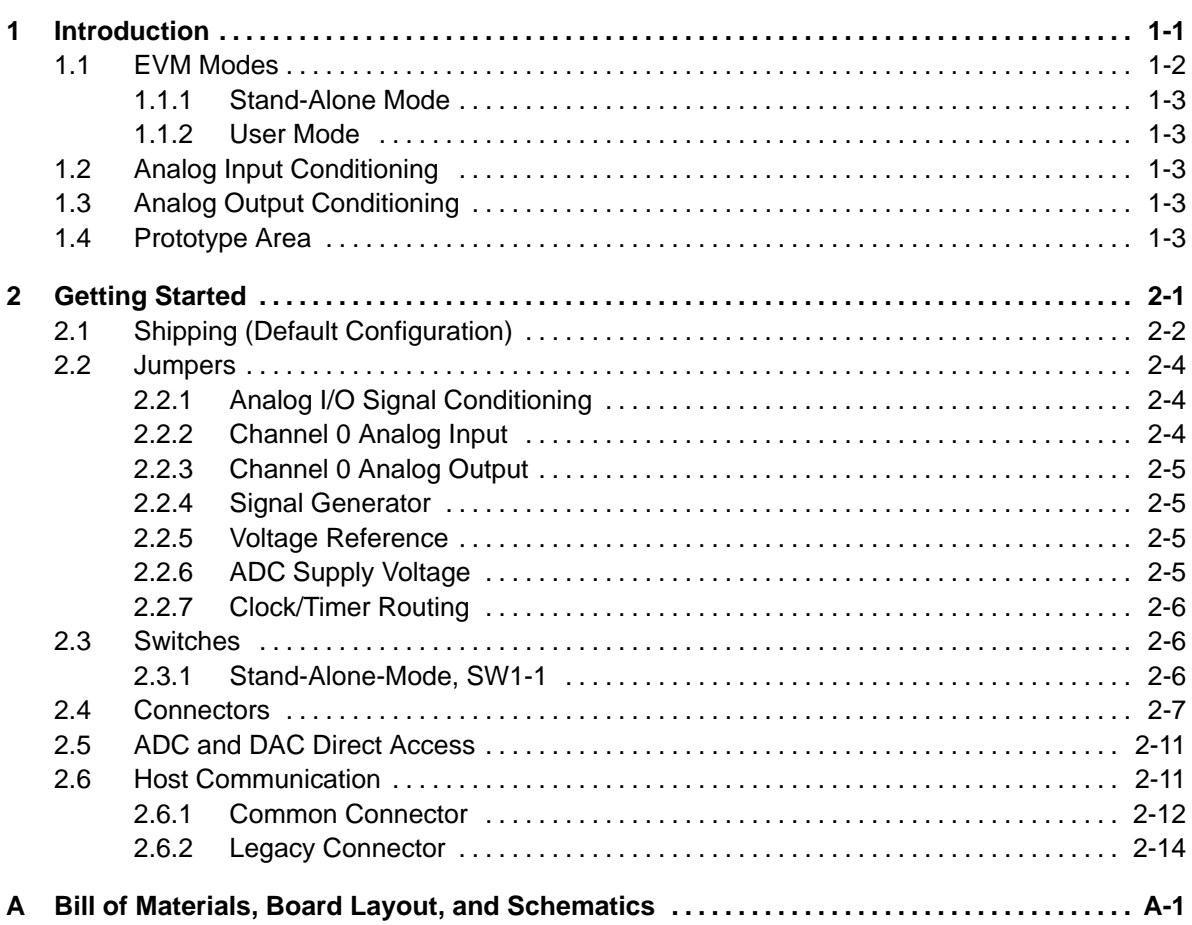

# **Figures**

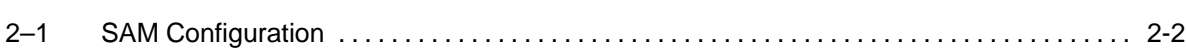

# **Tables**

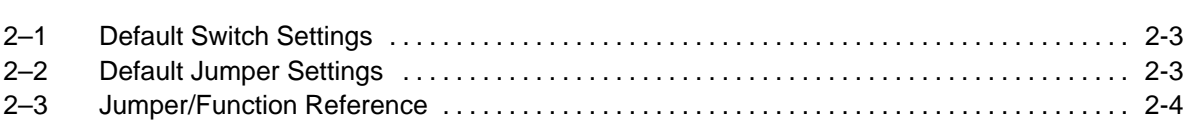

### **Chapter 1**

# **Introduction**

<span id="page-6-0"></span>This chapter contains an overview of the features and functions of the EVM.

#### **Topic Page 1.1 EVM Modes [1–2](#page-7-0) . . . . . . . . . . . . . . . . . . . . . . . . . . . . . . . . . . . . . . . . . . . . . . . . . . . 1.2 Analog Input Conditioning [1–3](#page-8-0) . . . . . . . . . . . . . . . . . . . . . . . . . . . . . . . . . . . . . 1.3 Analog Output Conditioning [1–3](#page-8-0) . . . . . . . . . . . . . . . . . . . . . . . . . . . . . . . . . . . 1.4 Prototype Area [1–3](#page-8-0) . . . . . . . . . . . . . . . . . . . . . . . . . . . . . . . . . . . . . . . . . . . . . . .**

<span id="page-7-0"></span>This user's guide has been written to help you get the most from your evaluation module (EVM). The TLC4541 EVM is a member of the multipurpose (MP) family of serial EVMs. It provides a platform to demonstrate the performance and functionality of the TLC4541 ADC and the TLV5636 DAC.

TI's websites are regularly updated. They present the latest software additions, development information, troubleshooting help, general background, as well as all applicable data sheets.

For specific questions related to this EVM or device send an email to the Analog Applications Team at *dataconvapps@list.ti.com* and reference the orderable tool description – TLC4541 EVM.

This user's guide is divided into the following chapters:

- $\Box$  Chapter 1 offers an overview of the EVM and introduces the general features and functions of the system.
- $\Box$  Chapter 2 describes the operation of the EVM from a user's view. It details options that can be modified, connectors used, and pinout details.
- $\Box$  Appendix A details the bill of materials (BOM) and the schematic, along with explanations of certain EVM features.

#### **1.1 EVM Modes**

This EVM has been designed, tested, and shipped in a condition that enables the user to begin evaluation with minimal effort.

There are basically two operating modes for the EVM. These modes are mutually exclusive. They are:

#### **Stand-Alone Mode (SAM)**

Stand-alone mode enables the user to check the system without the support of a signal generator, pattern generator, or DSP. In this mode, the digital output from the ADC is fed into the companion DAC and reconstructed.

User mode is deselected if SAM is selected. The DSP will be unable to communicate with either the ADC or the DAC.

#### **User Mode**

The EVM typically operates via a DSP or a microprocessor. In this mode the user is responsible for generating all the control signals**.** If user mode is selected, SAM is deselected**.**

#### <span id="page-8-0"></span>**1.1.1 Stand-Alone Mode**

A unique feature of this EVM is the facility it offers the user to closely couple the ADC and DAC with a minimum of user intervention. This feature allows the serial bit stream from the digitized analog output to be fed directly to the DAC. Therefore, the signal that is fed into the ADC can be reconstructed via the DAC. No DSP need be present.

SAM is selected by:

□ Switching SW1-1 to the on position, LED is on.

#### **1.1.2 User Mode**

The user can connect the ADC to a DSP or to a microprocessor in two ways:

- □ Via IDC ribbon cable
- $\Box$  Via daughterboard connectors J16 and J17

User mode is selected by:

 $\Box$  Switching SW1-1 to the off position, LED is off.

For example, TI's range of DSP starter kits (DSK modules) provides a simple low-cost solution, offering a range of DSK modules for most needs. The EVM also supports the TMS320C6000 daughtercard specification (SPRA711), in addition to providing support for the Motorola specification for data transfer (SPI).

#### **1.2 Analog Input Conditioning**

There are a number of methods to connect analog input signals to the EVM. Chapter 2 discusses these alternatives.

#### **1.3 Analog Output Conditioning**

There are a number of methods to connect analog output signals to the EVM. Chapter 2 discusses these alternatives.

#### **1.4 Prototype Area**

An area of the PWB has been set aside if none of the signal conditioning options provided are suitable.

The prototype area has the following features:

- $\Box$  A matrix of plated-through holes (PTH)
- SMT pads in a standard 14-pin JEDEC footprint
- $\Box$  Convenient points to pick up all power options

## **Chapter 2**

# **Getting Started**

<span id="page-9-0"></span>This chapter describes how the user can modify the various options of this EVM.

### **Topic Page 2.1 Shipping (Default Configuration) [2-2](#page-10-0) . . . . . . . . . . . . . . . . . . . . . . . . . . . . . . . 2.2 Jumpers [2-4](#page-12-0) . . . . . . . . . . . . . . . . . . . . . . . . . . . . . . . . . . . . . . . . . . . . . . . . . . . . .**

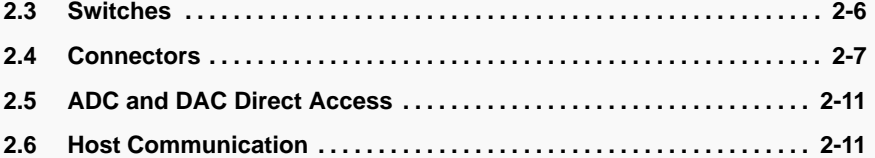

<span id="page-10-0"></span>It is very important that users feel comfortable with the EVM from the beginning. To achieve this, each unit is manufactured and shipped in a predetermined condition. This allows the user to begin evaluation of the system immediately and to have confidence that the EVM is working.

To confirm that the EVM is working properly, follow the steps below:

- 1) Apply power to the system. The green LED will illuminate.
- 2) Ensure stand-alone mode (SAM) LED is on.
- 3) Check TP7 via oscilloscope. This will be a sine wave.
- 4) Press the reset button SW3.
- 5) Press the start button SW2.
- 6) Check TP20 with an oscilloscope. If the system is working properly, the signal at TP20 will also be a sine wave.

The system works as illustrated below. Any analog input supplied to the ADC will be digitized and reconstructed by the DAC.

Figure 2–1. SAM Configuration

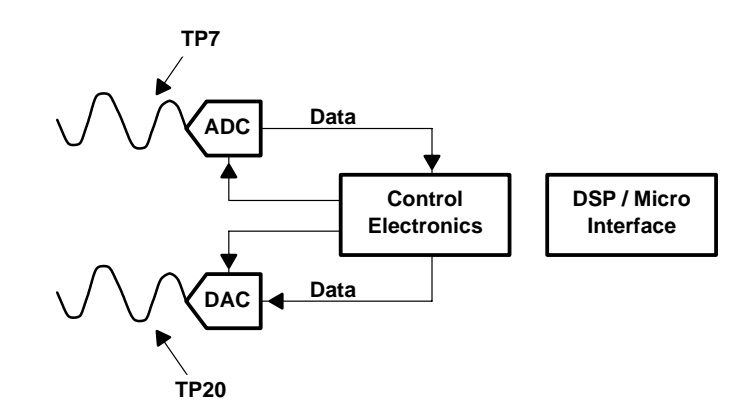

The user may probe the data and control signals to observe the signals that allow stand-alone mode to function.

#### **2.1 Shipping (Default Configuration)**

The EVM is tested and shipped with jumpers and switches in a predetermined arrangement. This arrangement enables users to verify at once that the EVM is working. The tables below list switch and jumper settings that the EVM should be set to upon receipt.

#### <span id="page-11-0"></span>Table 2–1.Default Switch Settings

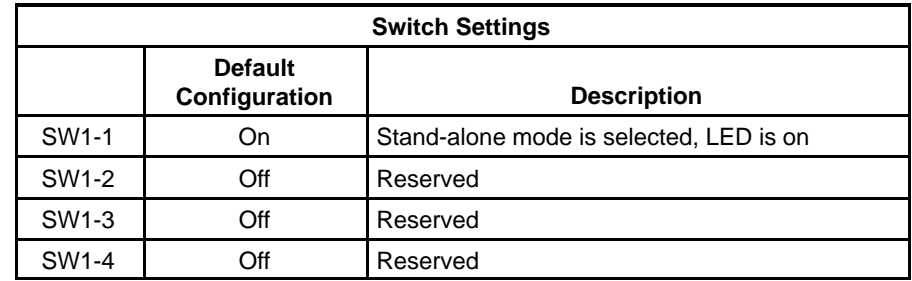

#### Table 2–2.Default Jumper Settings

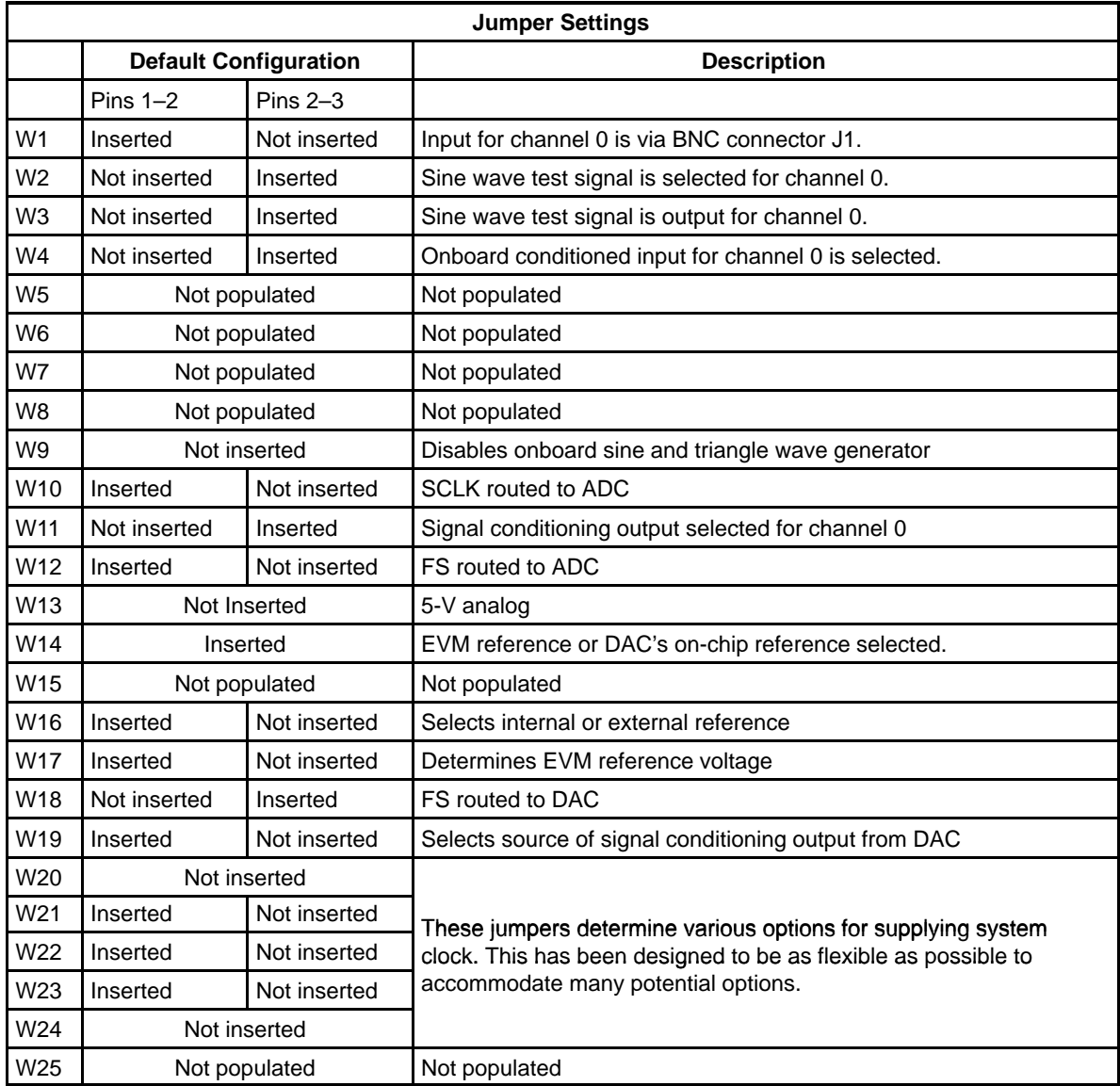

The hardware that can be reconfigured falls into one of the following sections:

- **Jumpers**
- Switches
- Connectors

#### <span id="page-12-0"></span>**2.2 Jumpers**

The table below lists the functions that users can reconfigure along with the shipping condition.

Table 2–3.Jumper/Function Reference

| <b>Function</b>                  | <b>Reference Designator</b> | <b>Subsection</b> |
|----------------------------------|-----------------------------|-------------------|
| Channel 0                        |                             |                   |
| Analog input                     | W1, W11, W4, W2, W3         | 3.2.3             |
| Analog output                    | W14, W19, W18               | 3.2.4             |
| Disable onboard signal generator | W9                          | 3.2.7             |
| Voltage reference                | W16, W17                    | 3.2.8             |
| 3.3-V/5-V analog supply select   | W <sub>13</sub>             | 3.2.9             |
| Clock/timer routing              | W20, W21, W22, W23, W24     | 3.2.10            |

#### **2.2.1 Analog I/O Signal Conditioning**

The TLC4541 supports various signal conditioning configurations.

The user has the following options:

- **Bypass signal conditioning**
- $\Box$  Use the onboard signal conditioning. This consists of an operational amplifier for each input channel configured with a gain of 1.
- $\Box$  Use the prototype area for signal conditioning.
- Use the expansion connector via a TI universal operational amplifier evaluation module (such as SLOP224/SLOP249).

#### **2.2.2 Channel 0 Analog Input**

This is the primary analog input and can always be connected externally.

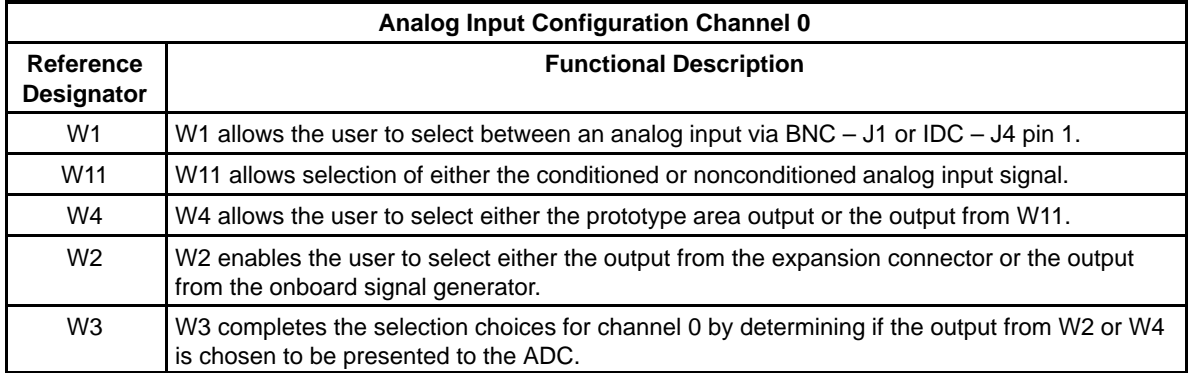

#### <span id="page-13-0"></span>**2.2.3 Channel 0 Analog Output**

With a one-channel DAC installed, this signal is the primary analog output (output A).

With a two-channel DAC installed, the pinout of these devices effectively resolves this channel to be the secondary analog output (output B).

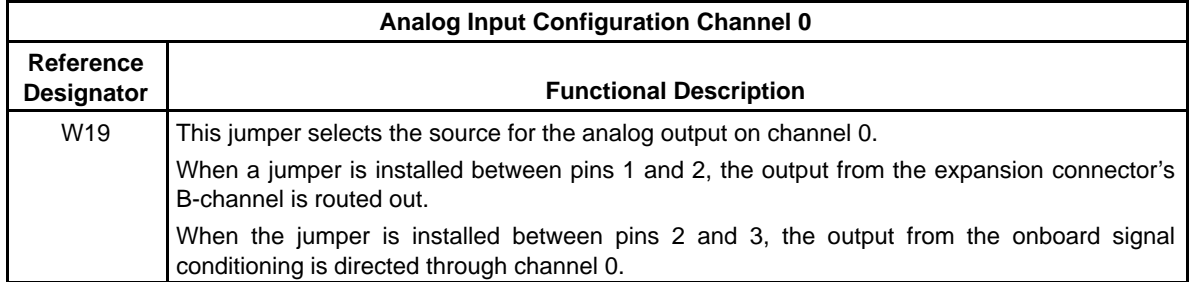

#### **2.2.4 Signal Generator**

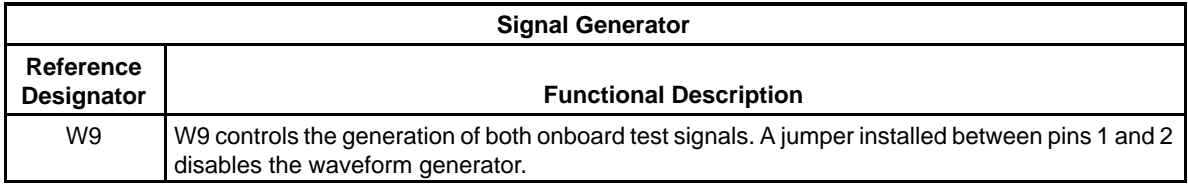

#### **2.2.5 Voltage Reference**

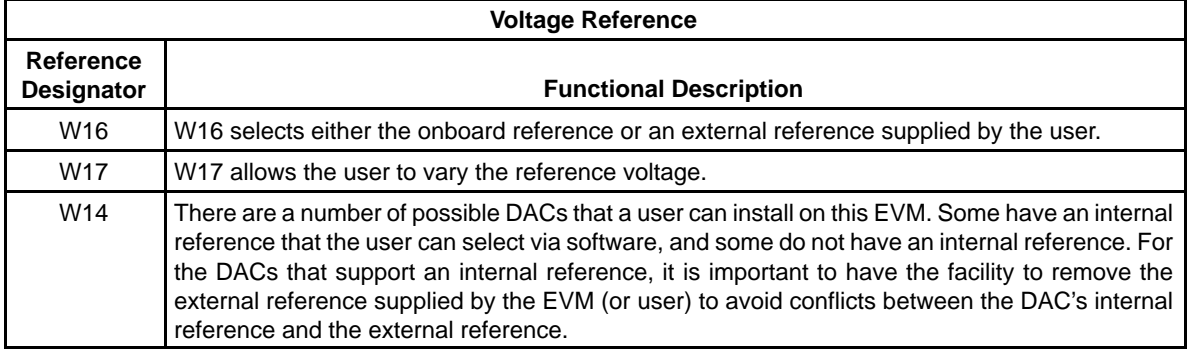

#### **2.2.6 ADC Supply Voltage**

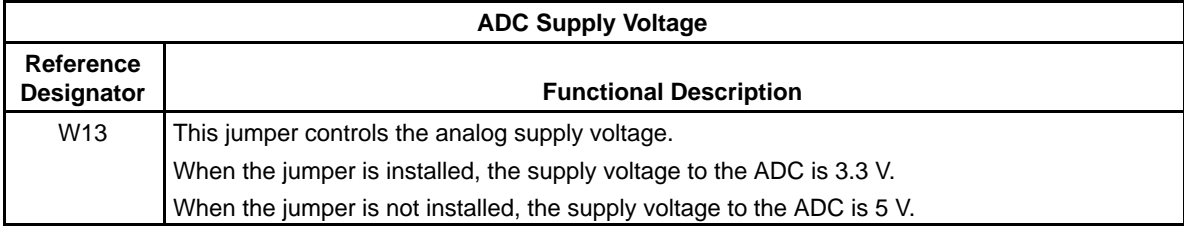

#### <span id="page-14-0"></span>**2.2.7 Clock/Timer Routing**

A variety of options are available to the user. Be careful about altering these.

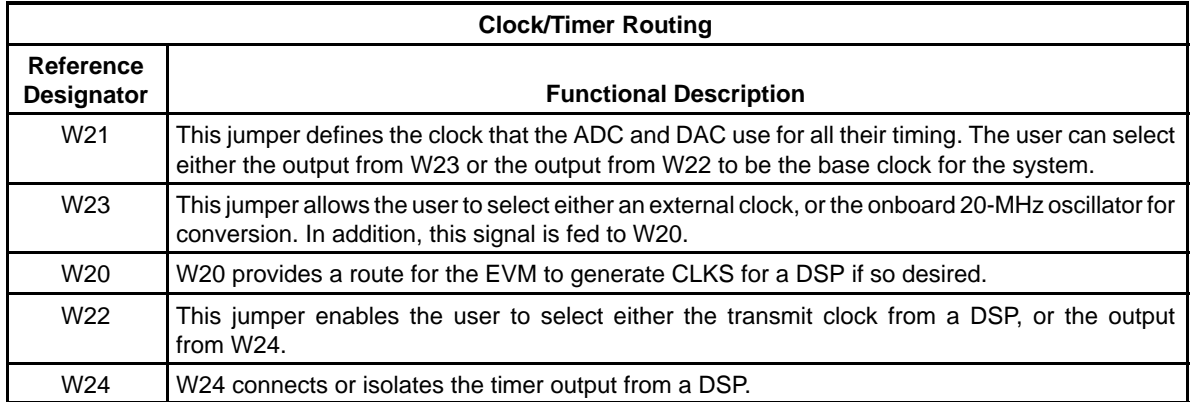

#### **2.3 Switches**

There are three switches present on the EVM:

- One 8-pin DIL switch which houses four individual switches; these are denoted SW1-1, SW1-2, SW1-3, and SW1-4.
- $\Box$  Two momentary push-button switches

Features and functions of each switch:

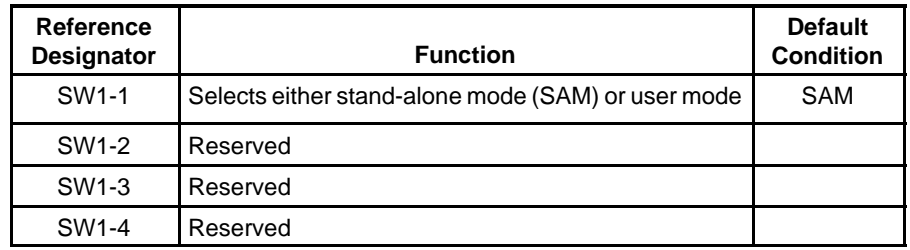

#### **2.3.1 Stand-Alone-Mode, SW1-1**

SW1-1 chooses either stand-alone mode or user mode. If the switch is set to the off position, SAM is selected and the EVM ignores all signals generated by a DSP. In addition, the EVM will not output any signals to a DSP or microprocessor.

In this mode, SW2 and SW3 are used to reset the EVM's logic and initiate automatic conversions from the ADC, in addition to automatically routing the serial bit stream from the ADC to the DAC for reconstruction.

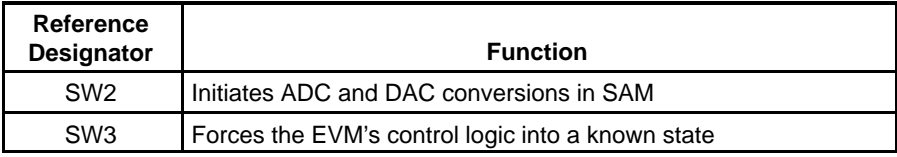

If SW1-1 is set to the on position, user mode is selected. In this case the user has absolute control of the data and control signals for the ADC and DAC. With SW1-1 in the on position, the logic that generates the control for SAM is disabled and plays no active part in the process.

#### <span id="page-15-0"></span>**2.4 Connectors**

In addition to jumpers and switches, the user also has access to various connectors. This section details the pinout of each connector.

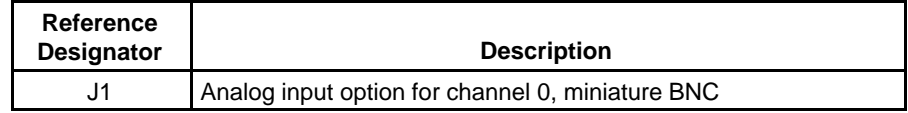

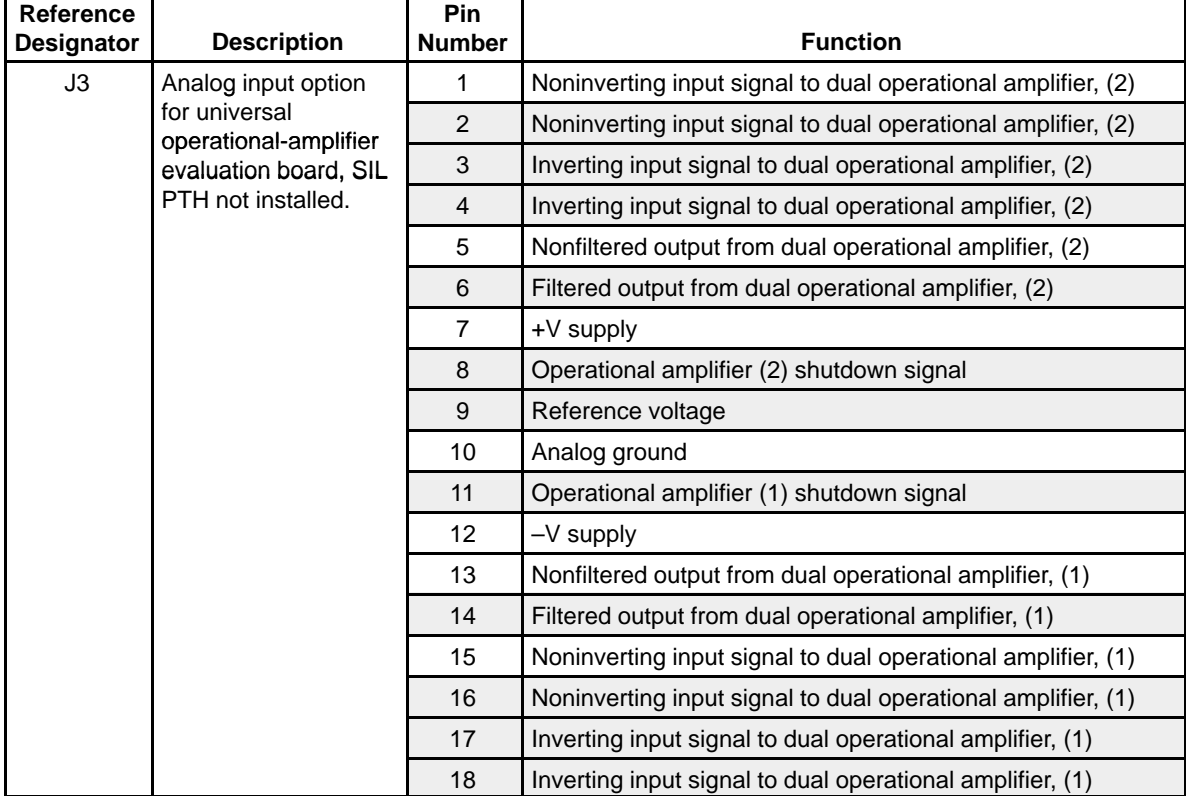

Cells in grey are not supported (tracked) directly by this EVM.

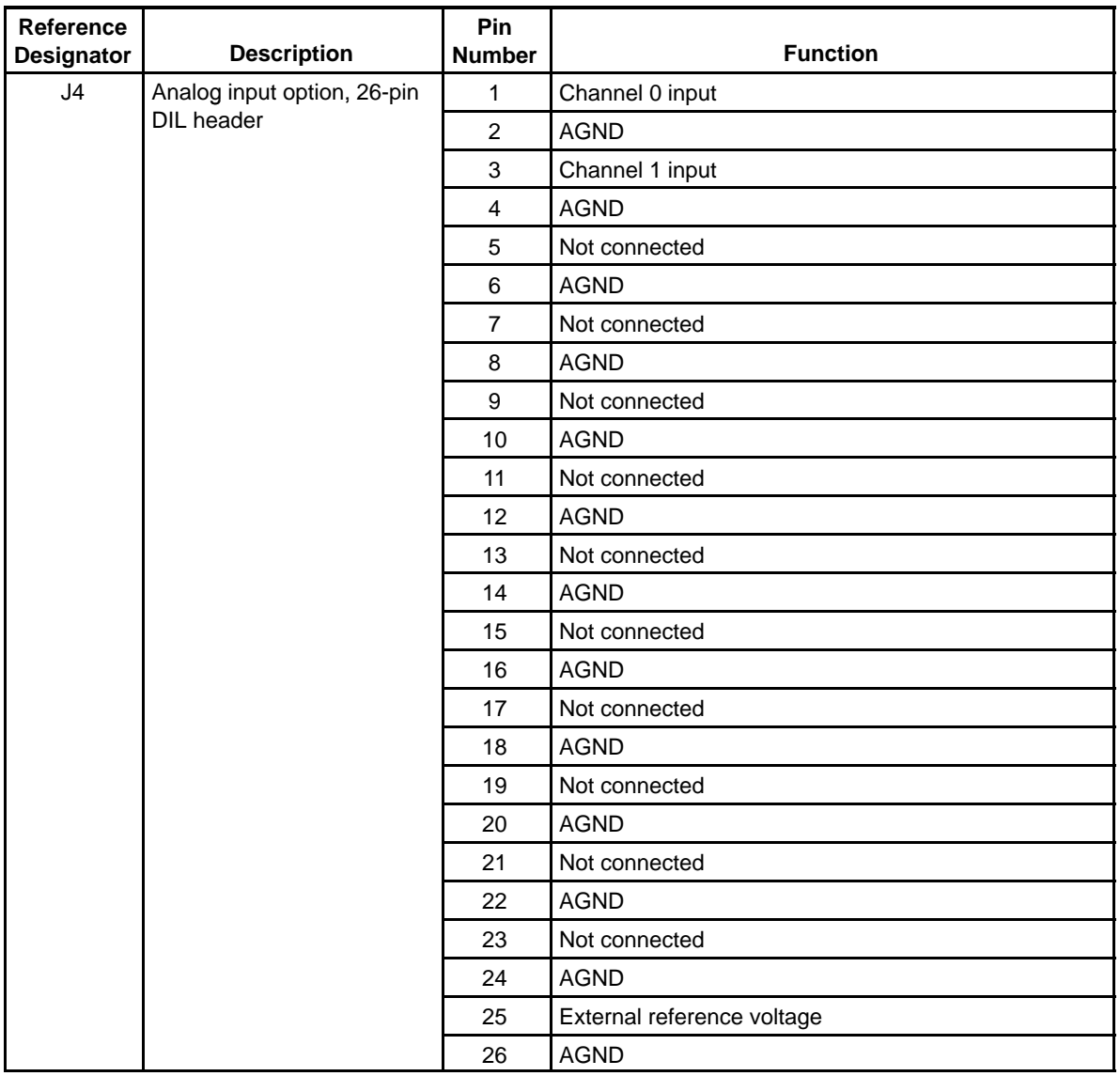

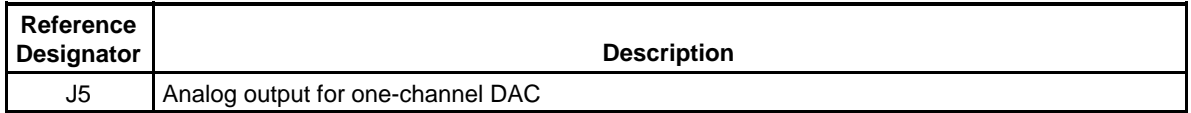

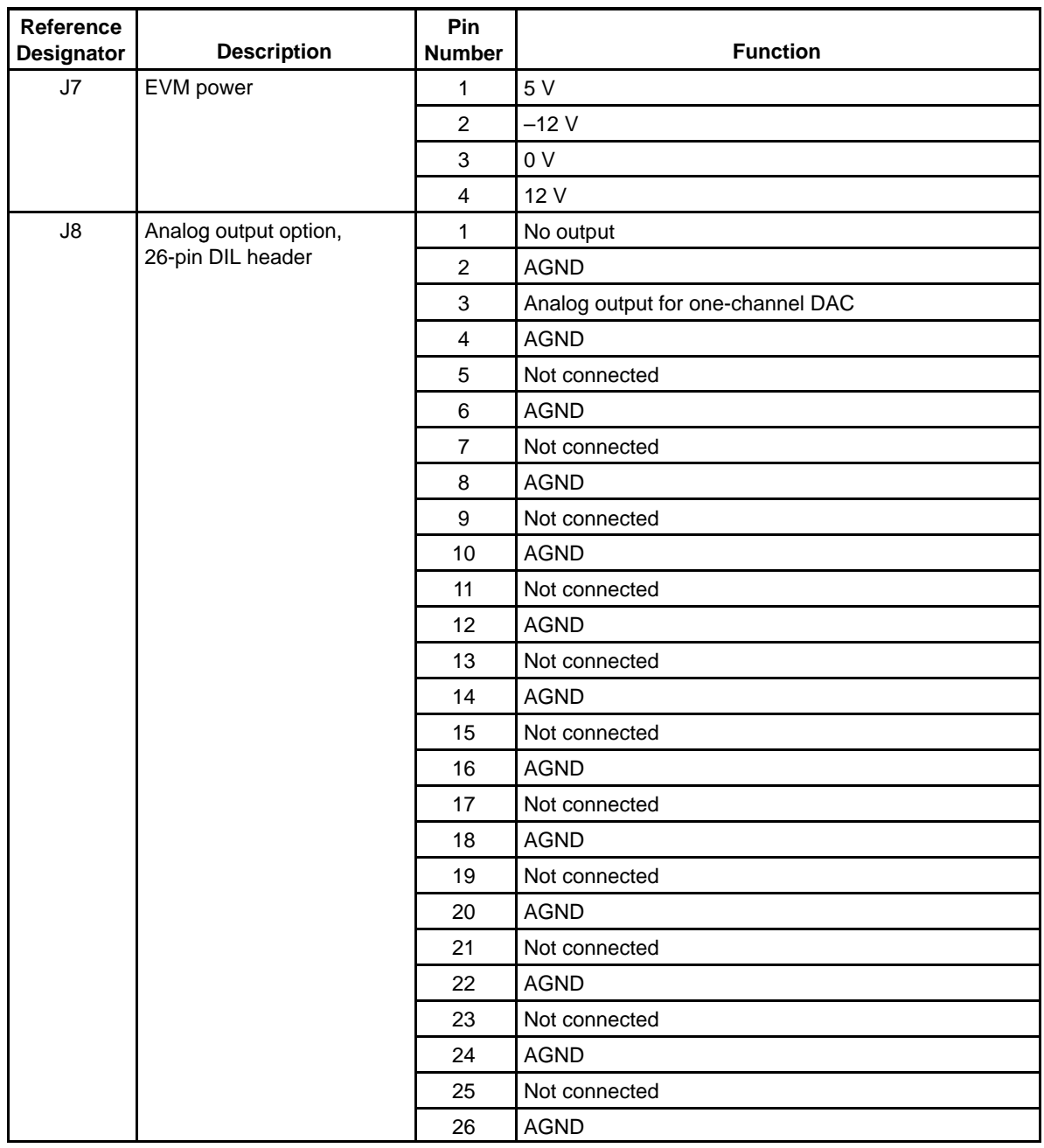

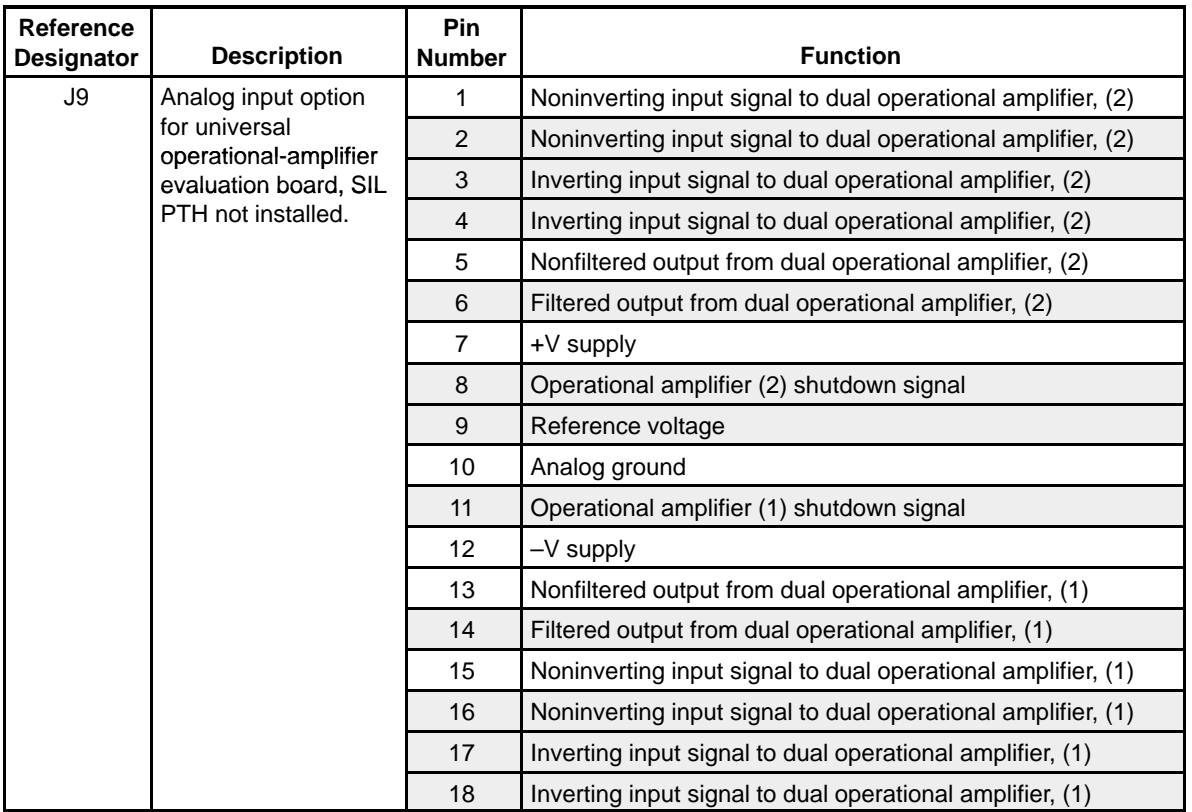

#### <span id="page-19-0"></span>**2.5 ADC and DAC Direct Access**

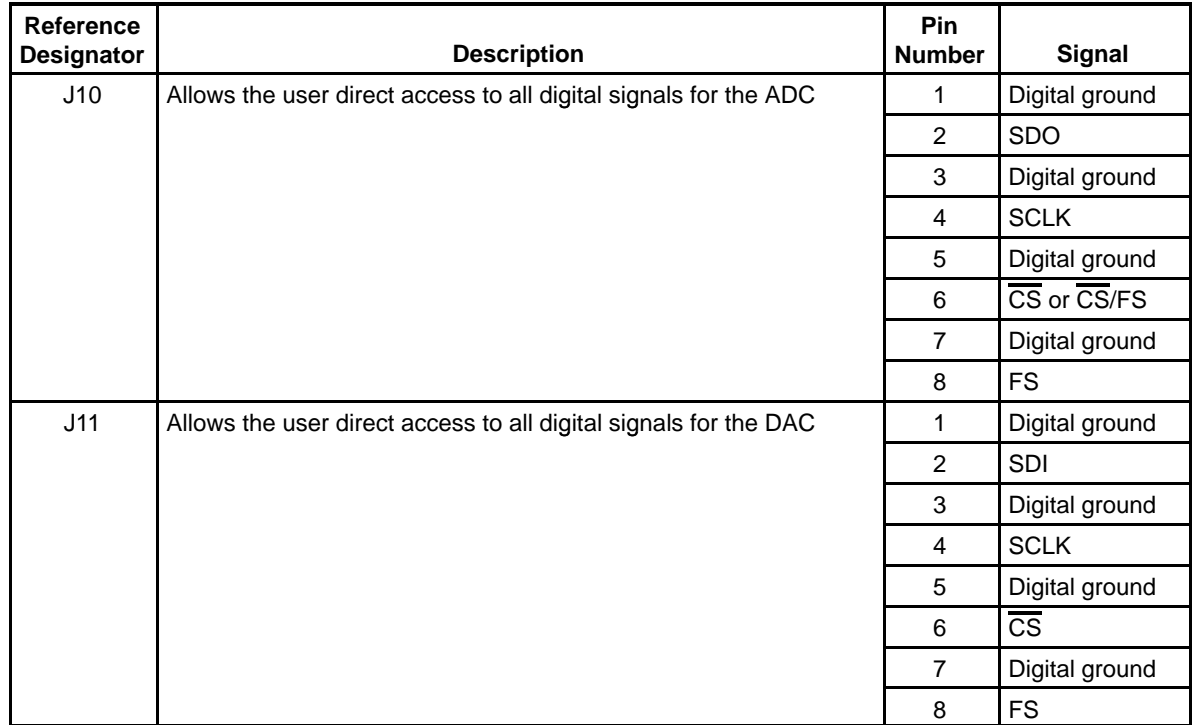

J10 and J11 offer users the facility to directly inspect the digital signals coming from and going to the ADC and DAC.

#### **2.6 Host Communication**

There are two ways to connect a host system (DSP/microprocessor):

- Texas Instruments' new DSKs provide two dedicated 80-pin connectors. The EVM can be plugged directly onto these DSKs. This connector standard is referred to as the common connector.
- **Legacy DSKs not equipped with the 80-pin common connectors will** communicate via the daisy-chained legacy header.

The following sections discuss each connection method.

#### <span id="page-20-0"></span>**2.6.1 Common Connector**

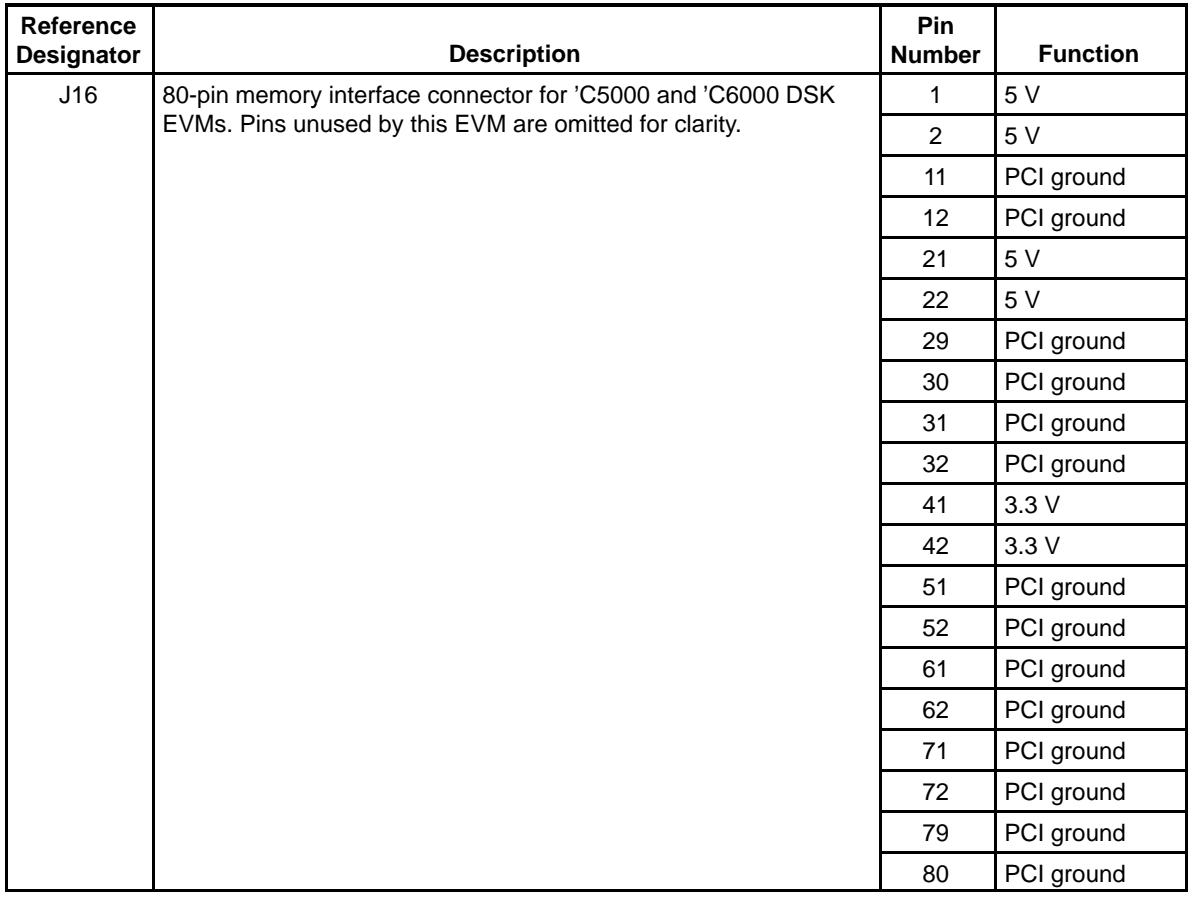

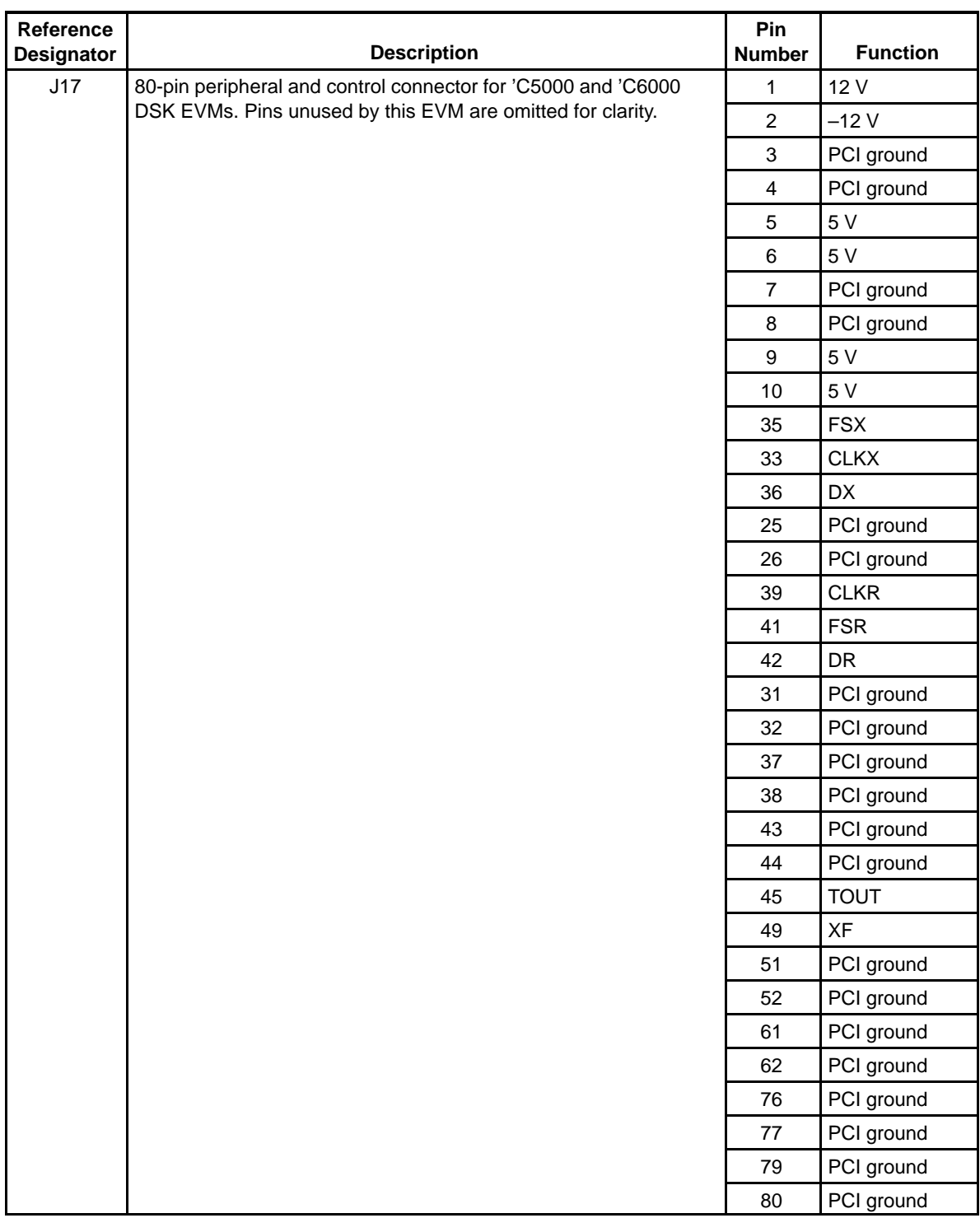

#### <span id="page-22-0"></span>**2.6.2 Legacy Connector**

J12, J13, and J15 are three 2x20 headers daisy-chained together and are collectively referred to as the legacy connector. The principle behind this arrangement is to eliminate the confused and untidy custom cabling that is typically present when connecting a legacy DSP to an EVM. This daisy-chained connector method is flexible, robust, and makes it possible to use a standard flat signal-cable assembly, improving reliability of communications between host and EVM.

Two shorting bars are inserted in J12 and J15; these bars permit alternate pins on J13 to be DGND. If the user has complete discretion over signal routing at the host end, it is recommended that the host-end connector should reflect the same pinout as J13.

However, if the host-end connector does not (or cannot) mirror the pinout for J13, then some degree of signal-twisting is necessary. This is accomplished on the EVM by removing the shorting bars on J12 and J15 and typically wire-wrapping directly onto the appropriate header.

For example, if the host connector on the DSP has the pin assignment described in the following table, then a 1:1 mapping is possible and the user should plug a flat 20-way ribbon cable into J13.

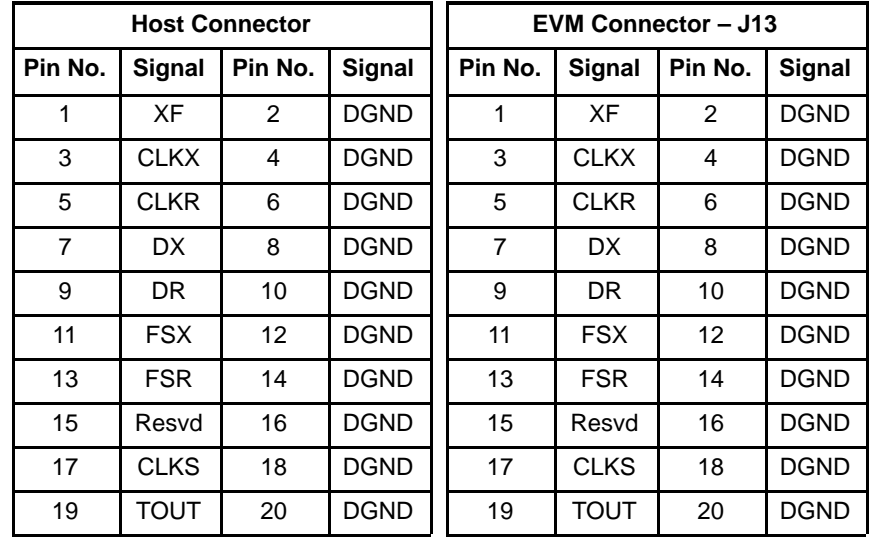

However, if the host connector has a different signal pinout, the user should remove the shorting bars from J12 and J15. A flat 20-way IDC ribbon cable can still be used; in this case, the user should plug the connector into J12 of the EVM. Since the cable is now plugged into J12, and all the signals on both sides of the J12 pins are routed to adjacent connector pins (J13 and J15), the user can typically wire-wrap the associated host signal to the relevant EVM signal.

The example shown below demonstrates the steps that must be taken to reassign the connector and wire-wrap the correct signals.

Consider a host cable signal assignment as shown below:

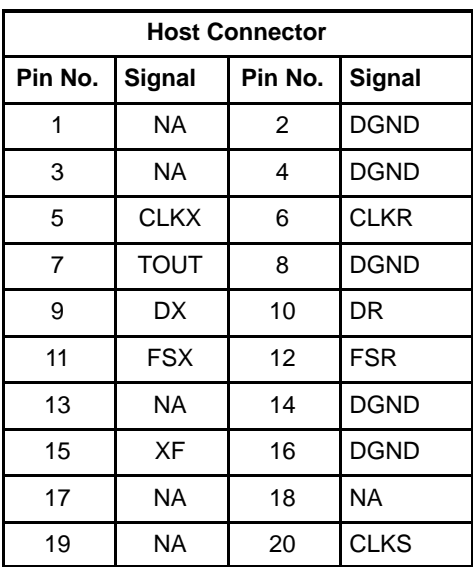

The host connector mates with J12. Signals on either side of J12 are available on J13 and J15.

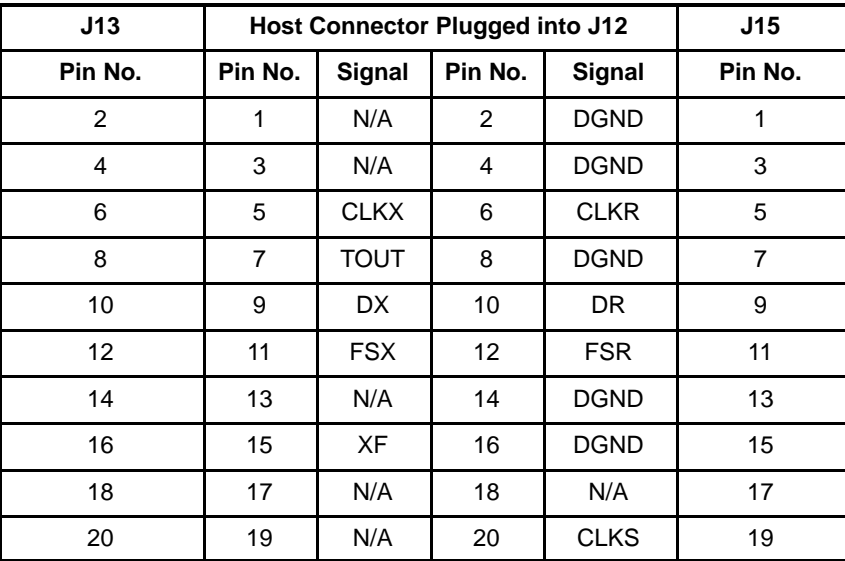

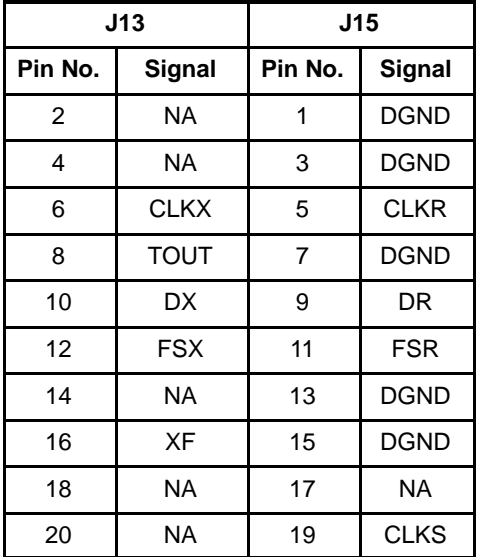

For clarity, the above table can be redrawn with J12 removed.

The table below shows the signal names and pin assignments that the composite connector shown above must be mapped onto.

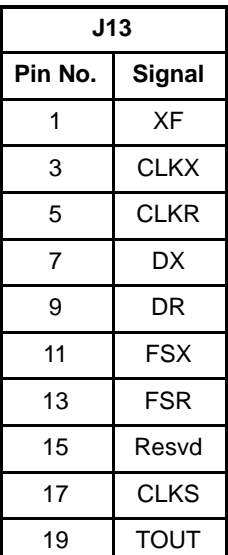

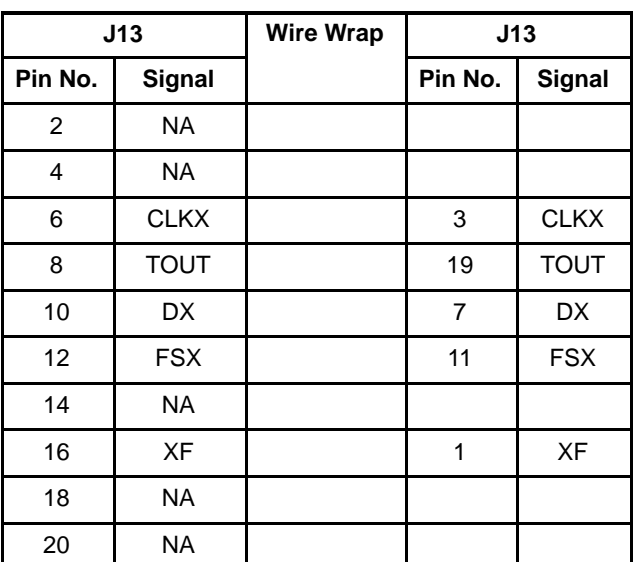

All of the signals required to interface the EVM to the host are now available on either J13 or J15. This is simply a matter of wire-wrapping in the following way:

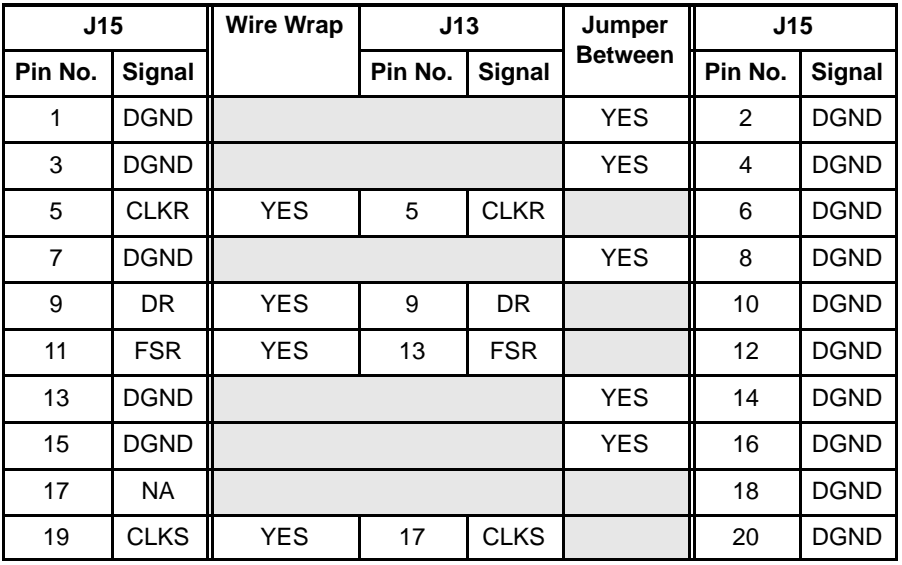

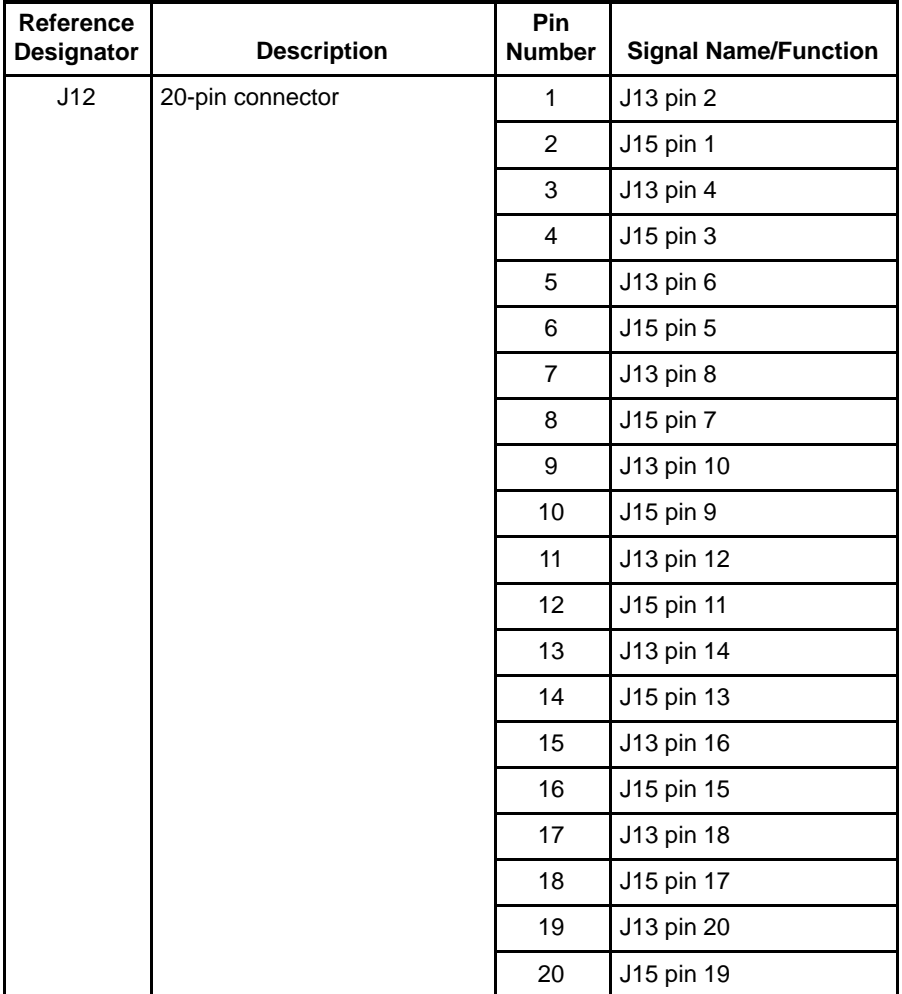

All of these connectors are shown below:

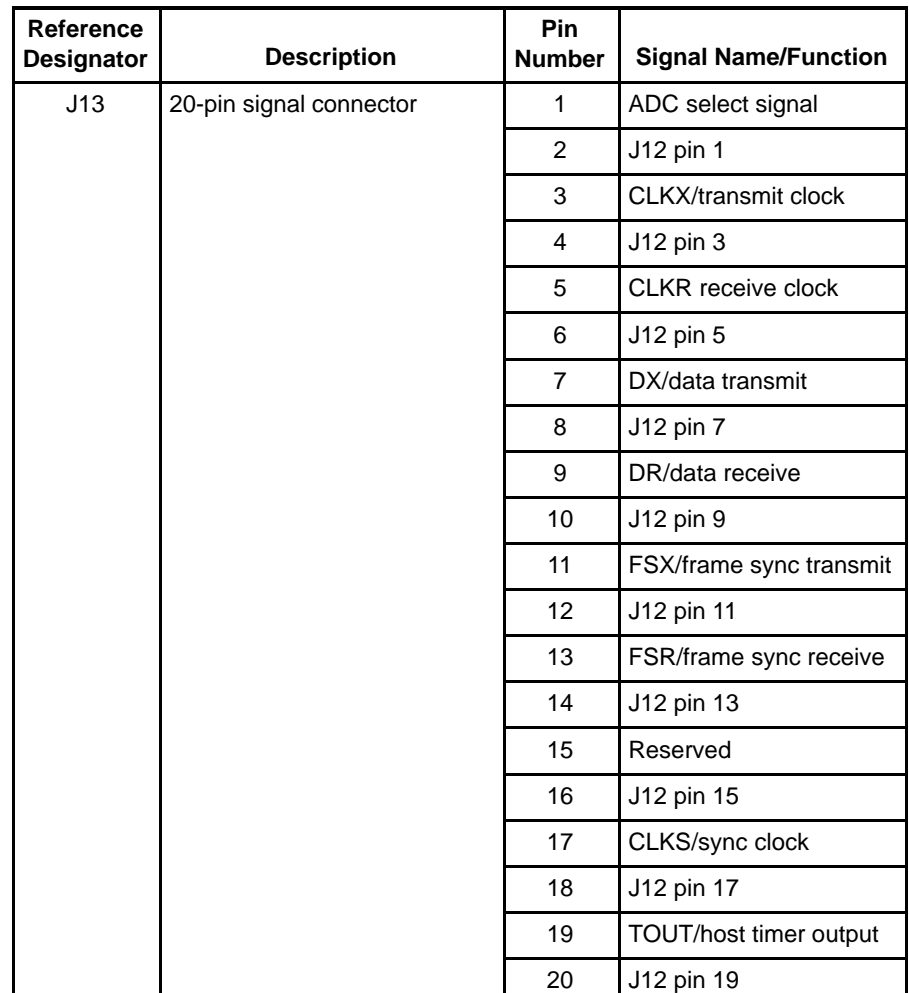

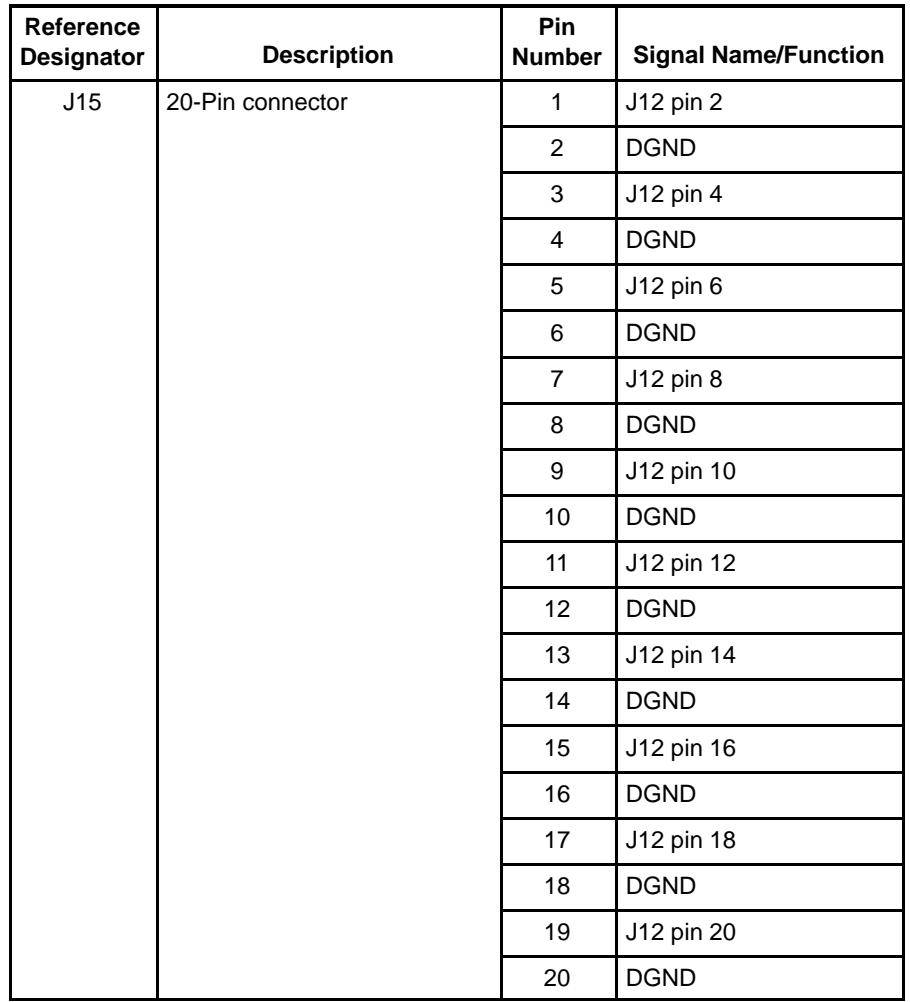

### **Appendix A**

# <span id="page-29-0"></span>**Bill of Materials, Board Layout, and Schematics**

This appendix contains the bill of materials, board layouts, and the EVM schematics.

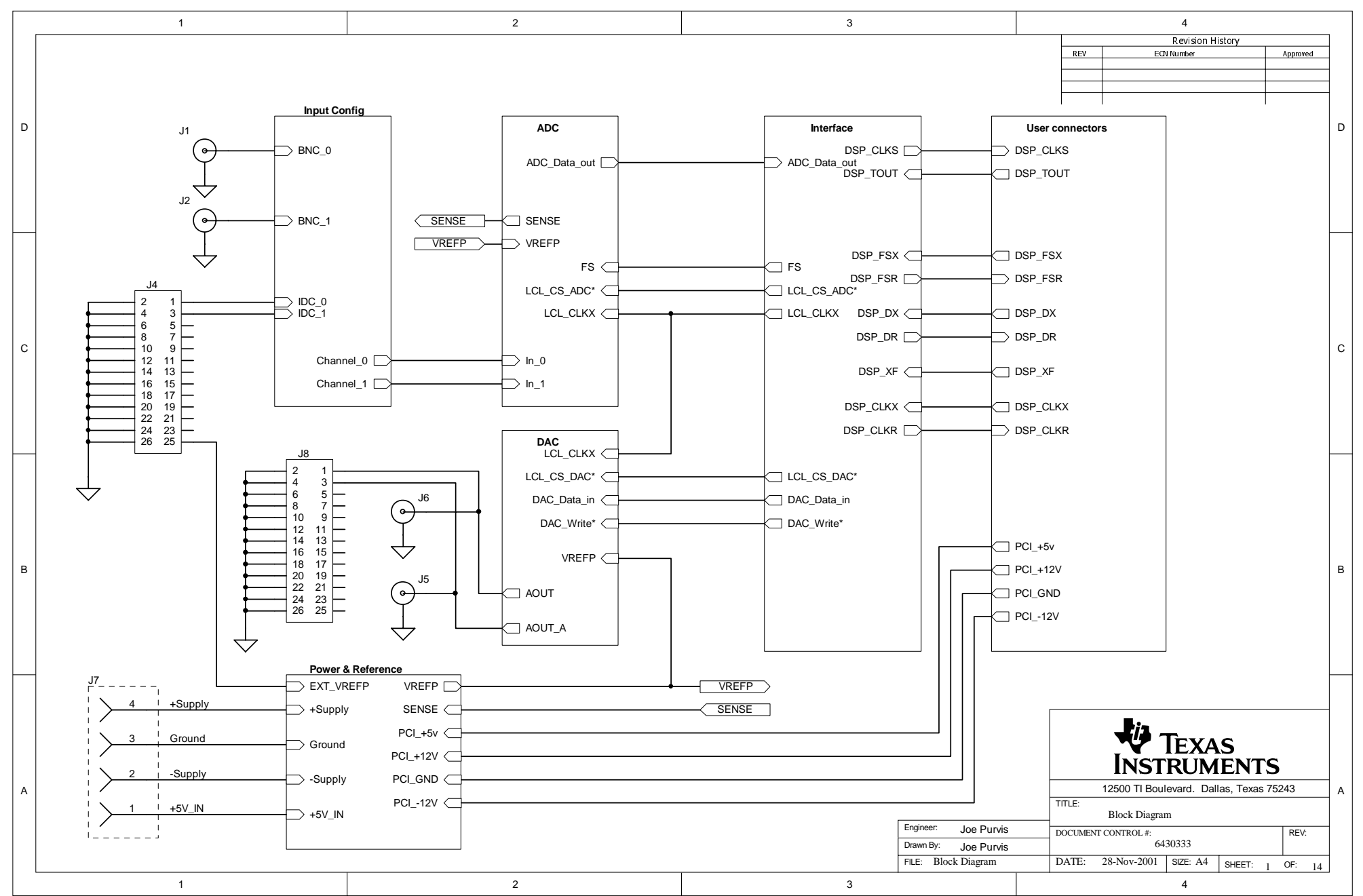

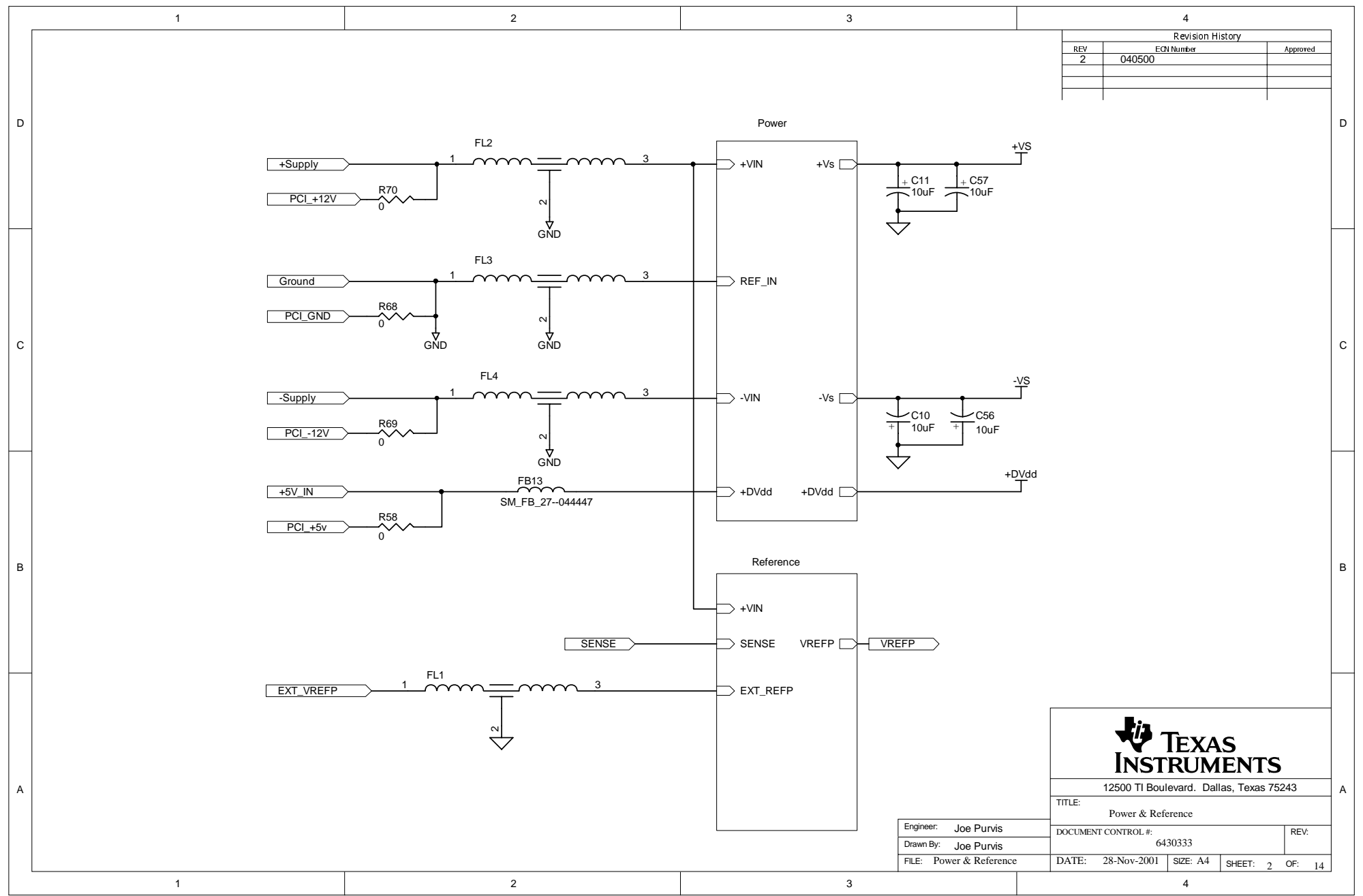

Download from Www.Somanuals.com. All Manuals Search And Download.

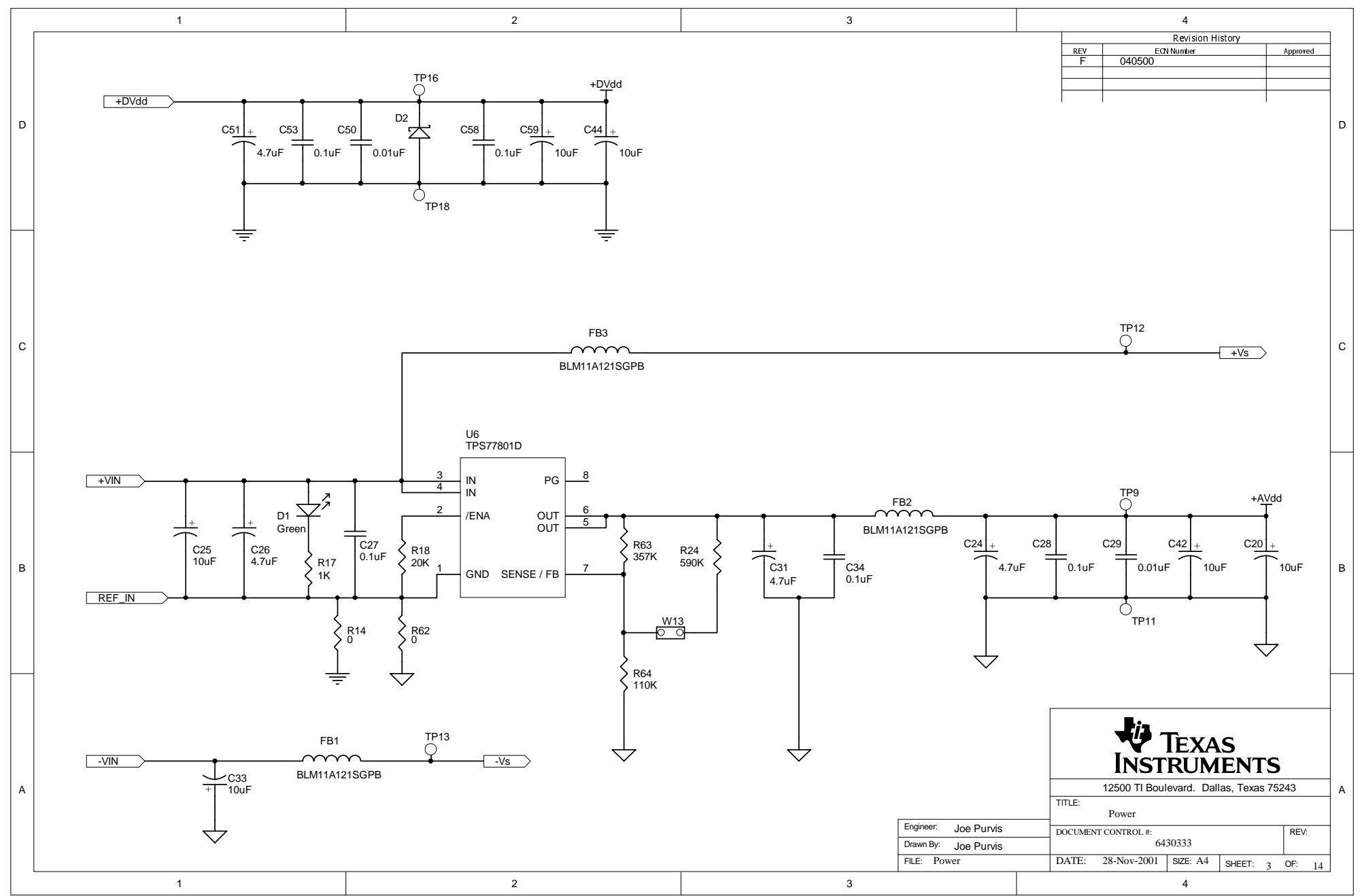

Download from Www.Somanuals.com. All Manuals Search And Download.

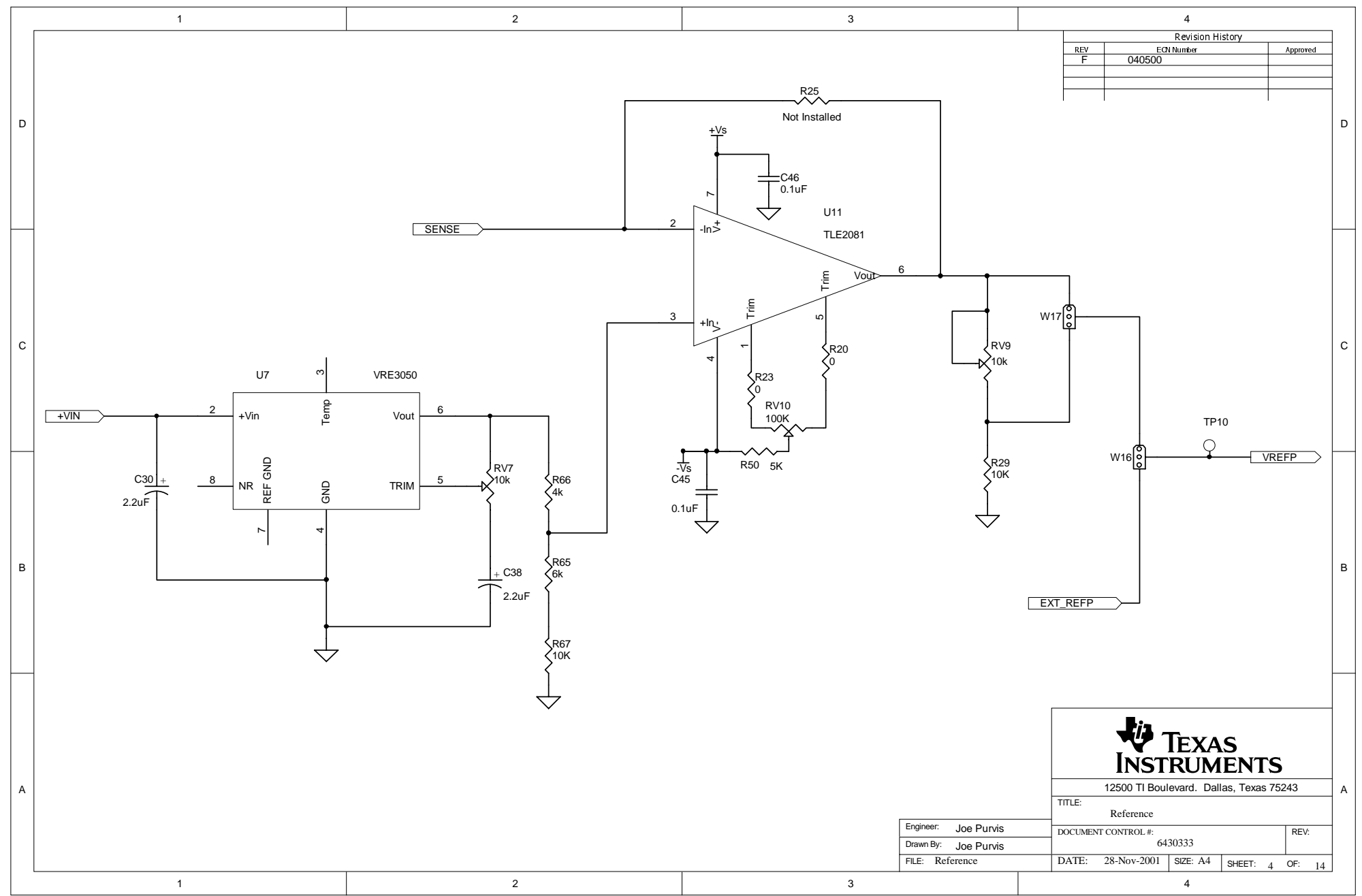

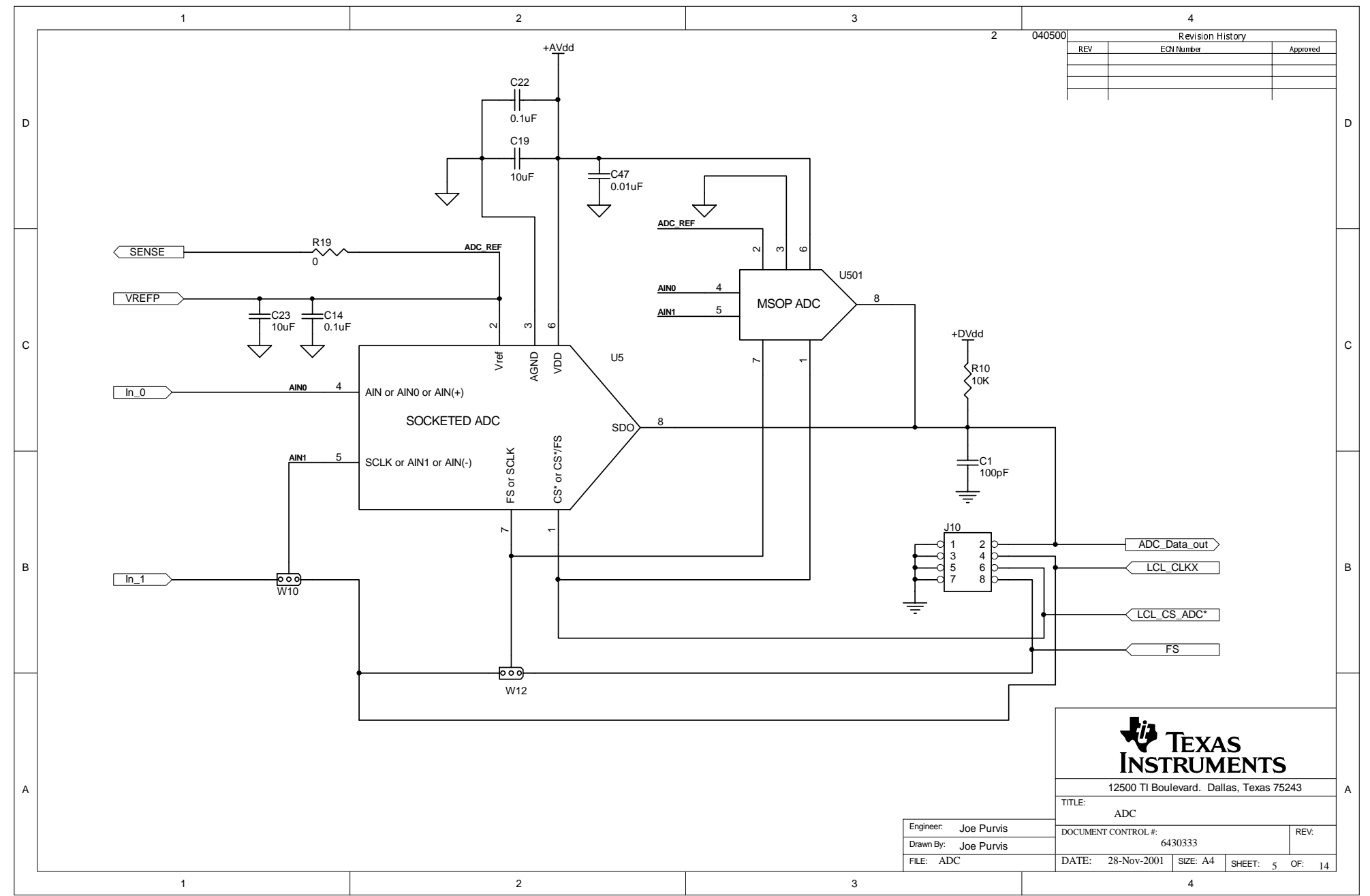

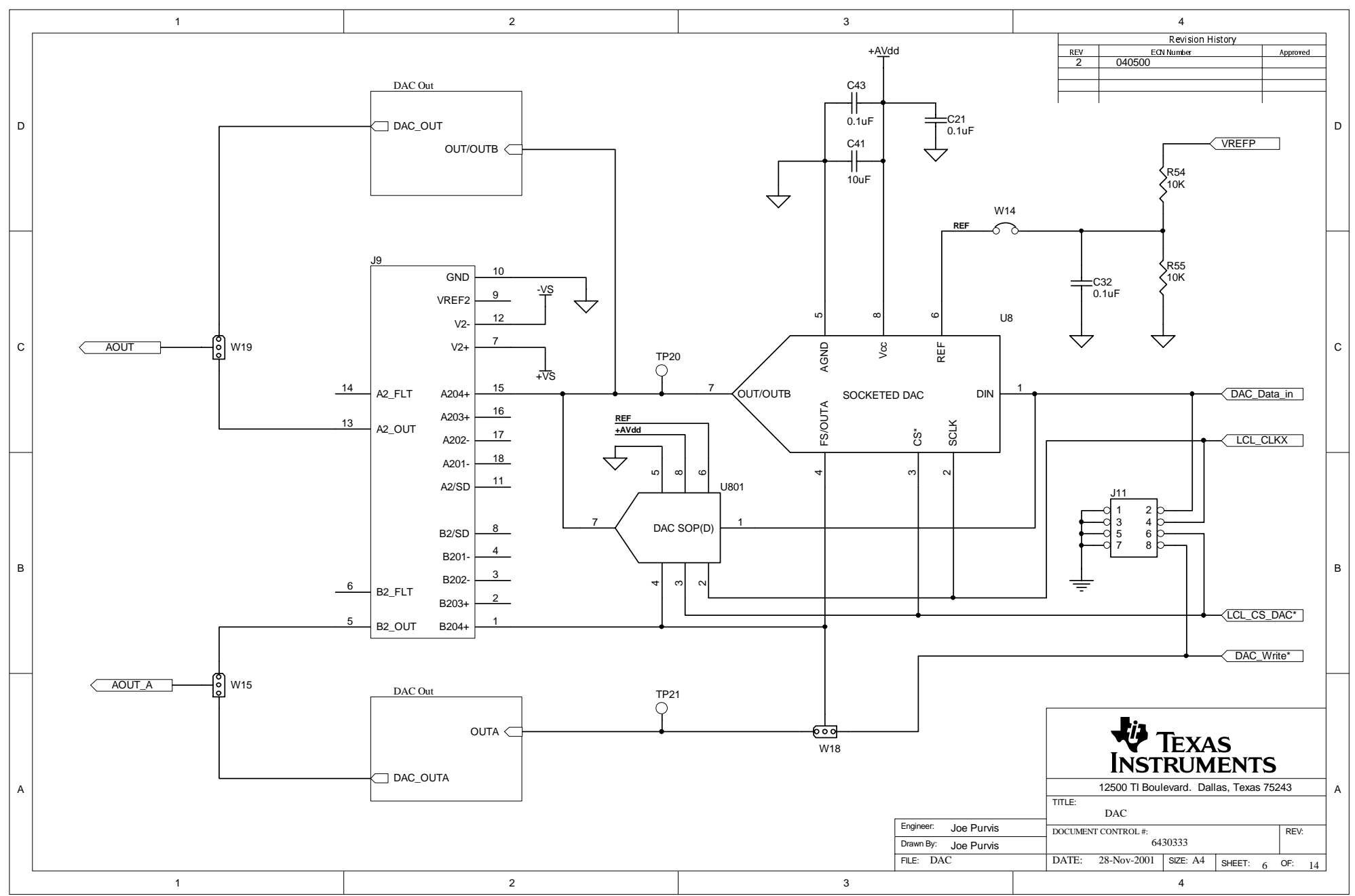

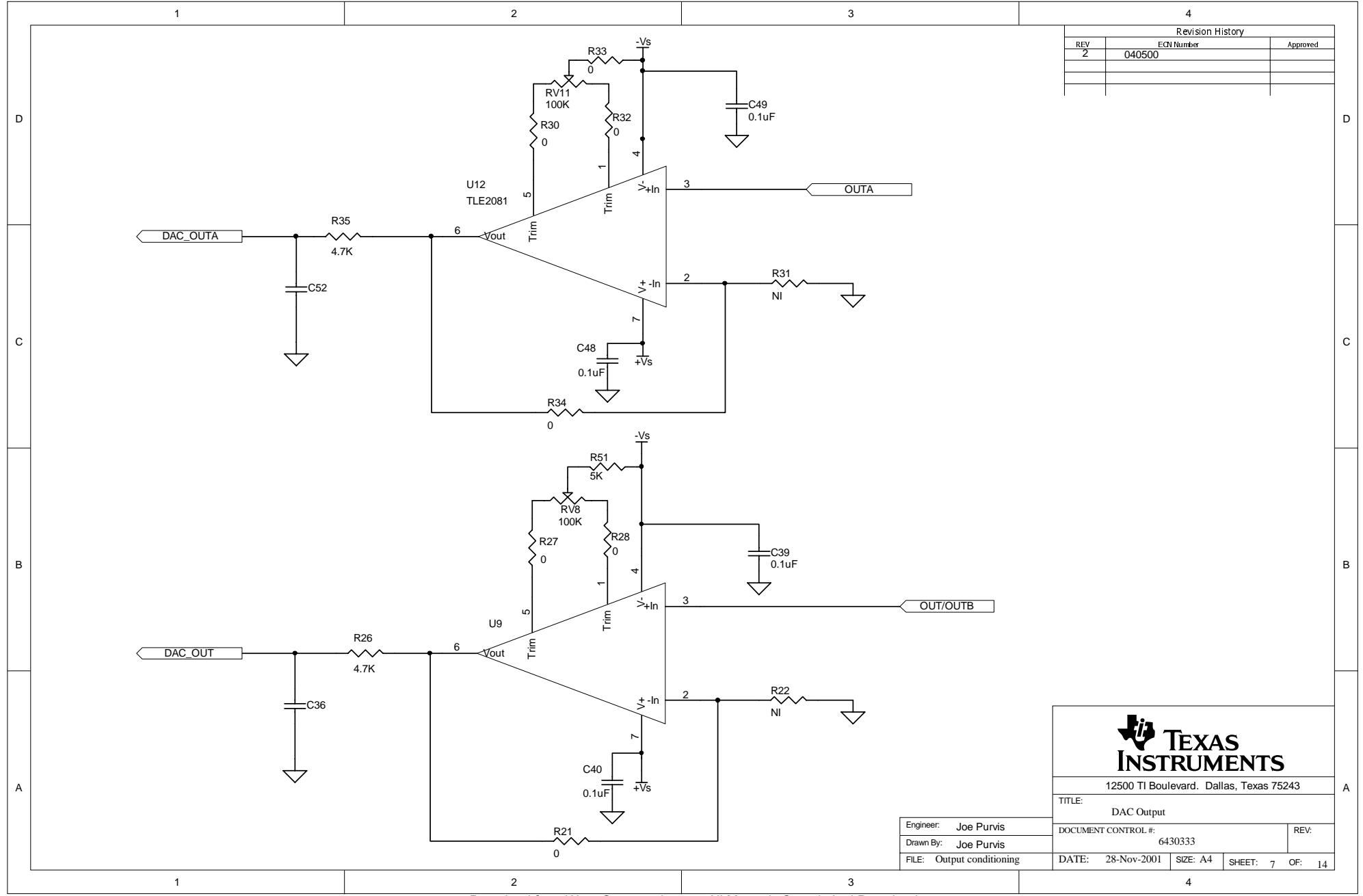

Download from Www.Somanuals.com. All Manuals Search And Download.

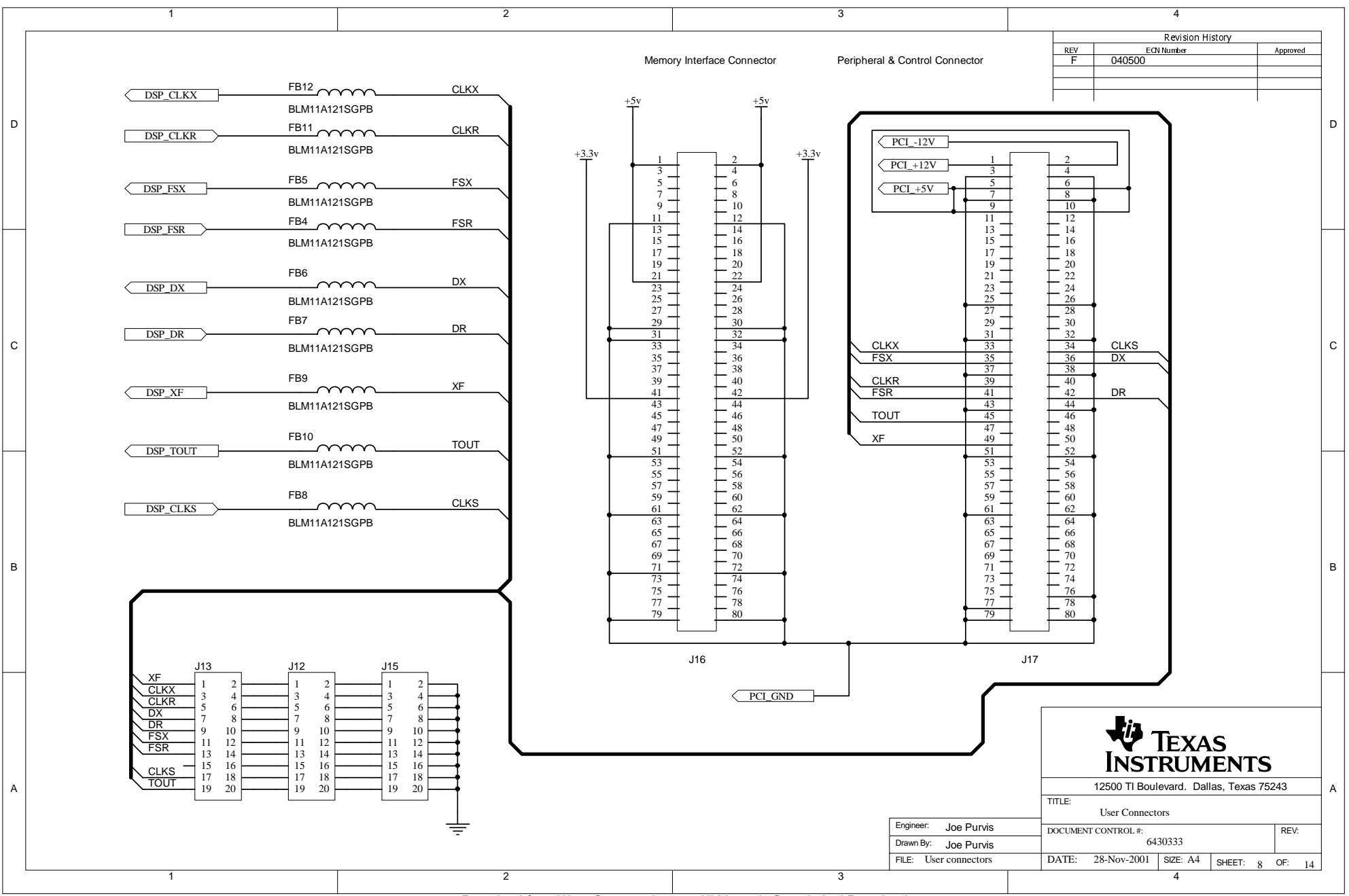

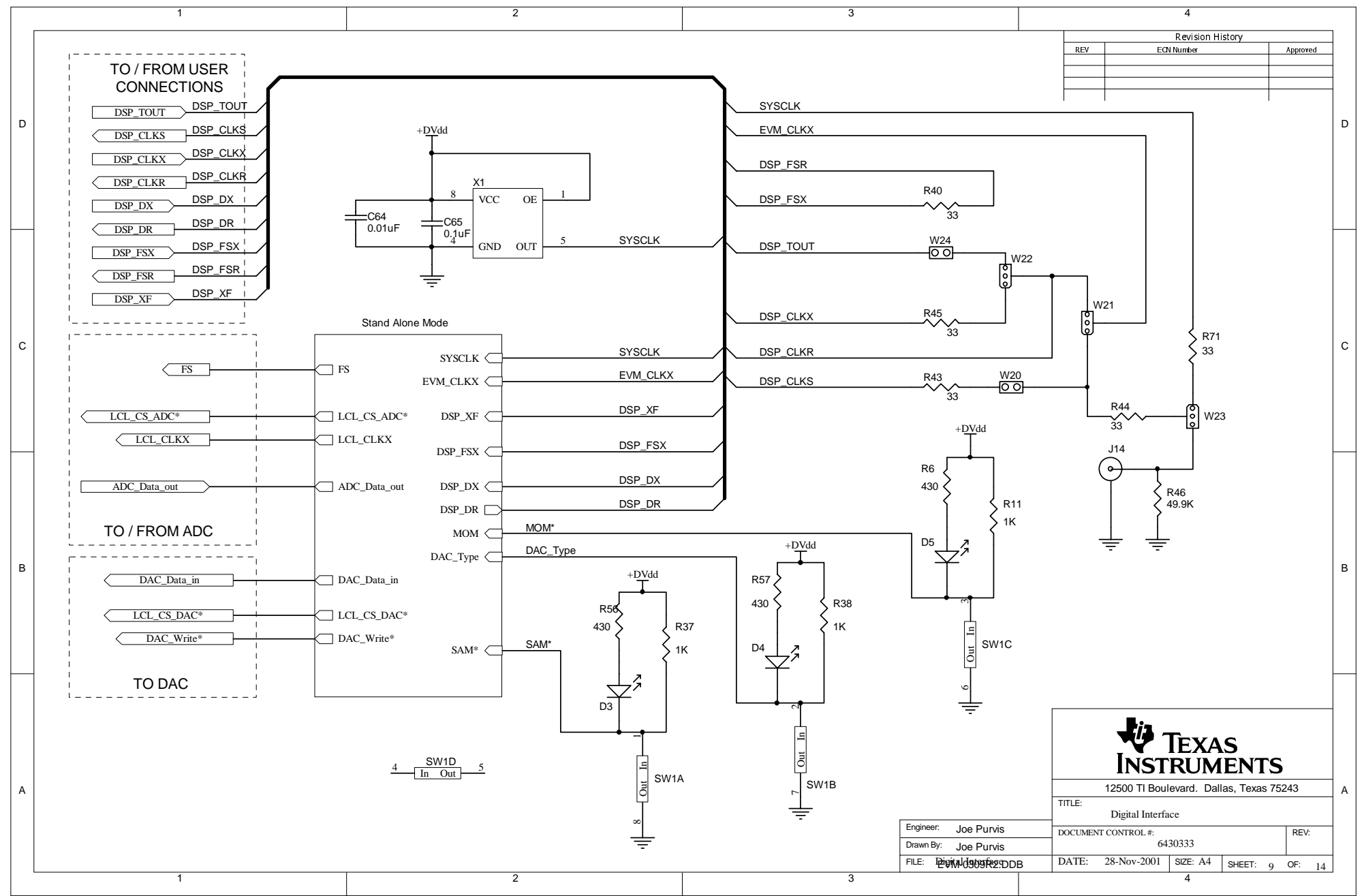

Download from Www.Somanuals.com. All Manuals Search And Download.

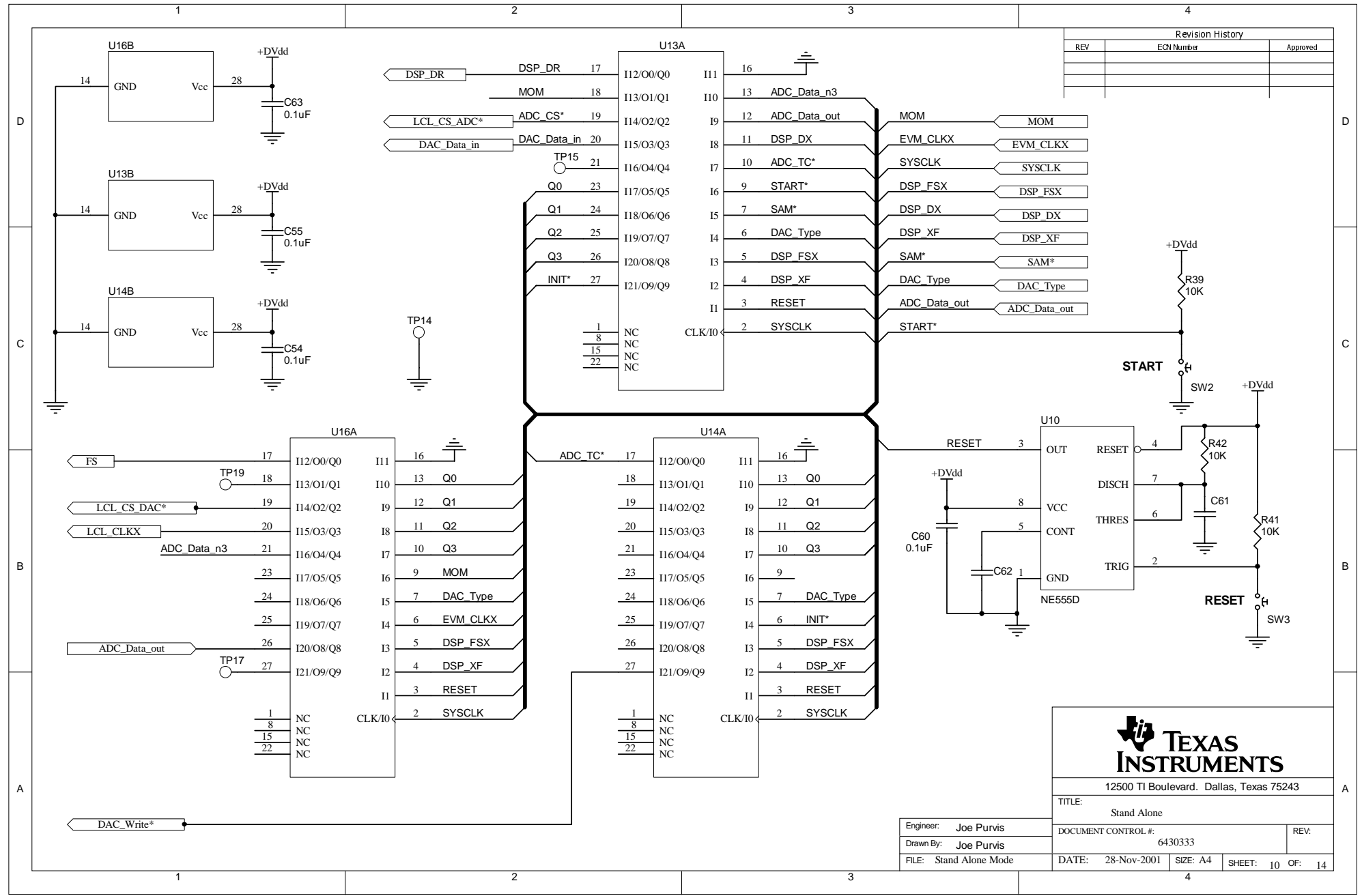

Download from Www.Somanuals.com. All Manuals Search And Download.

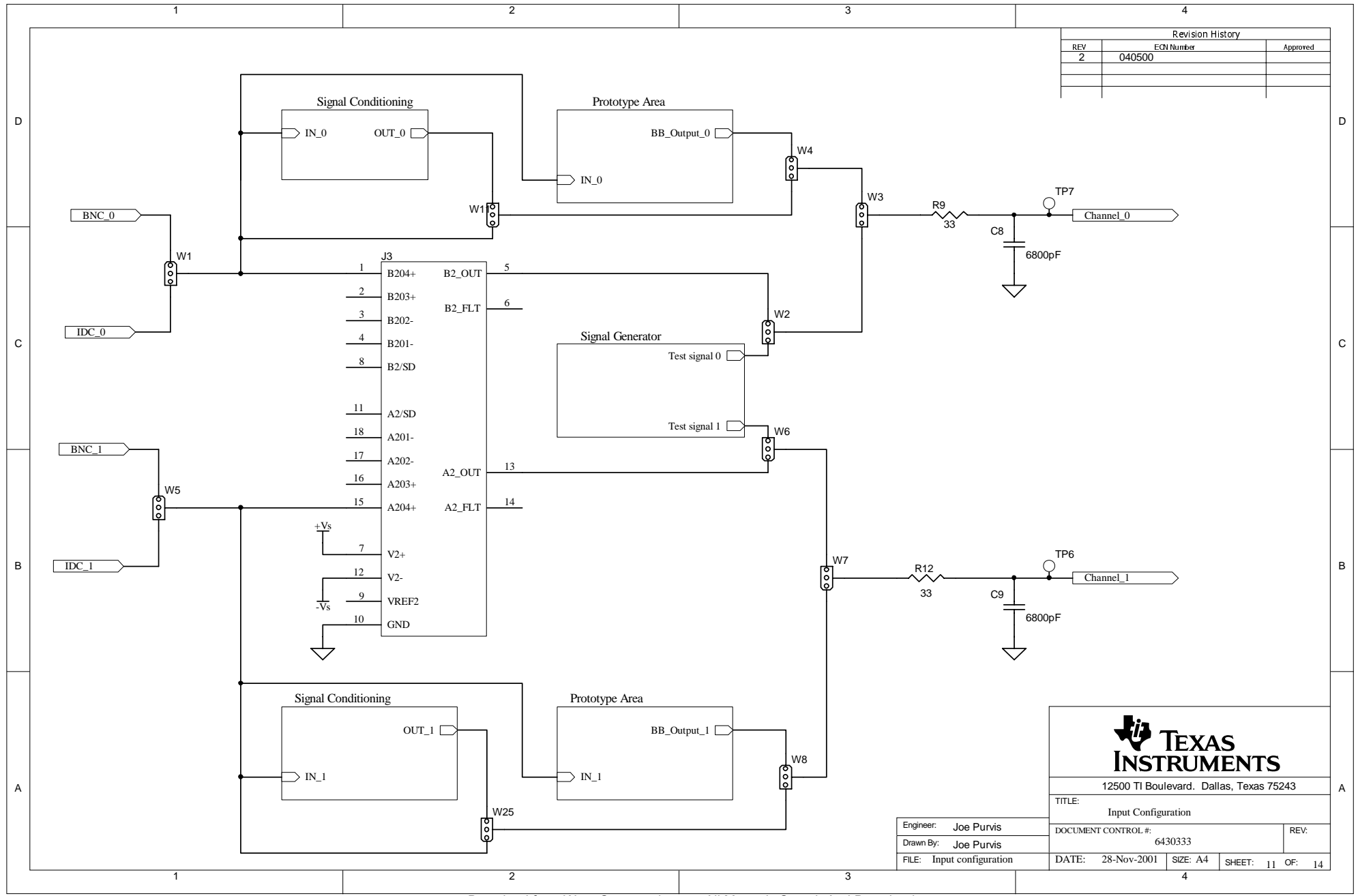

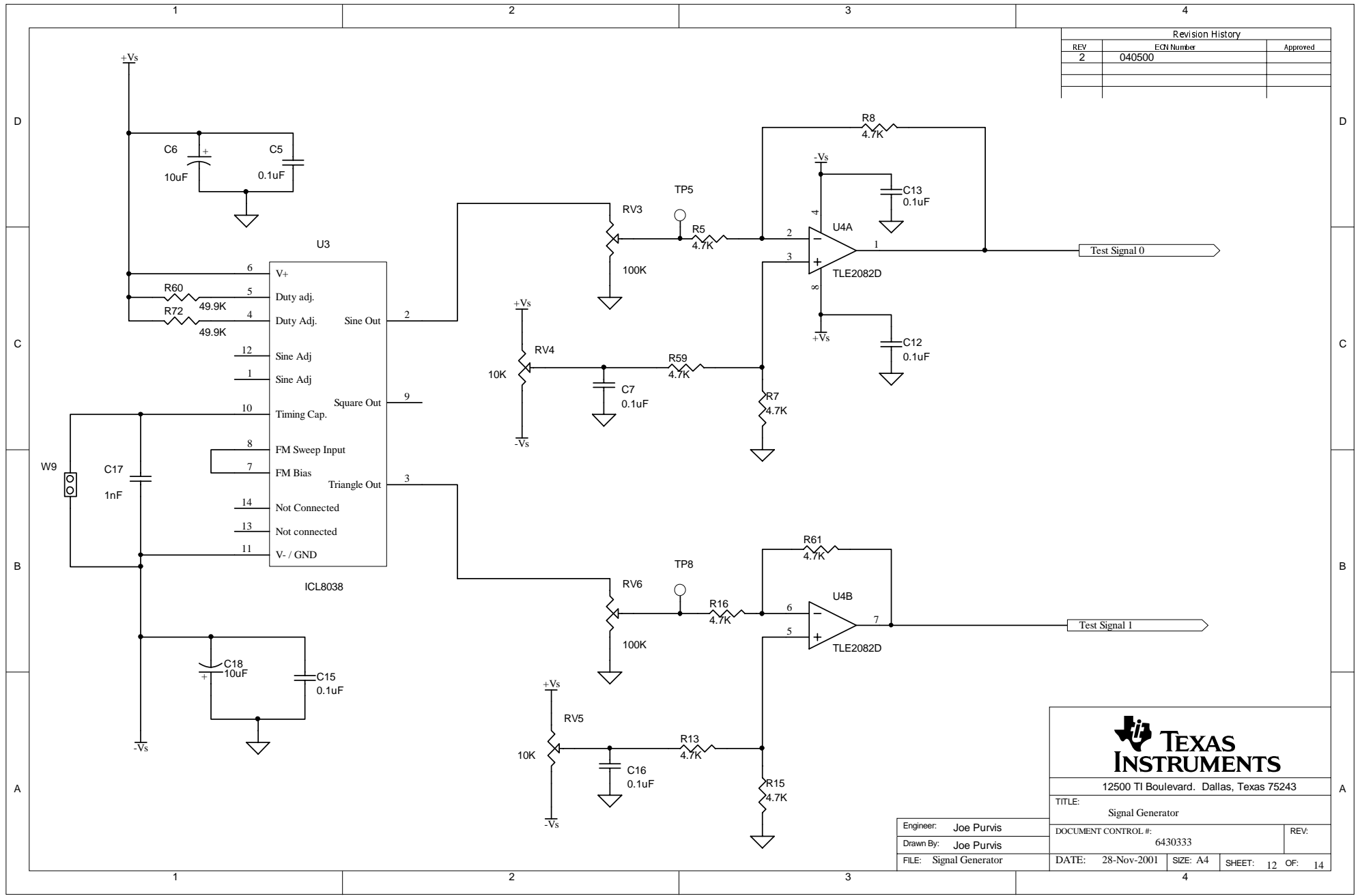

Download from Www.Somanuals.com. All Manuals Search And Download.

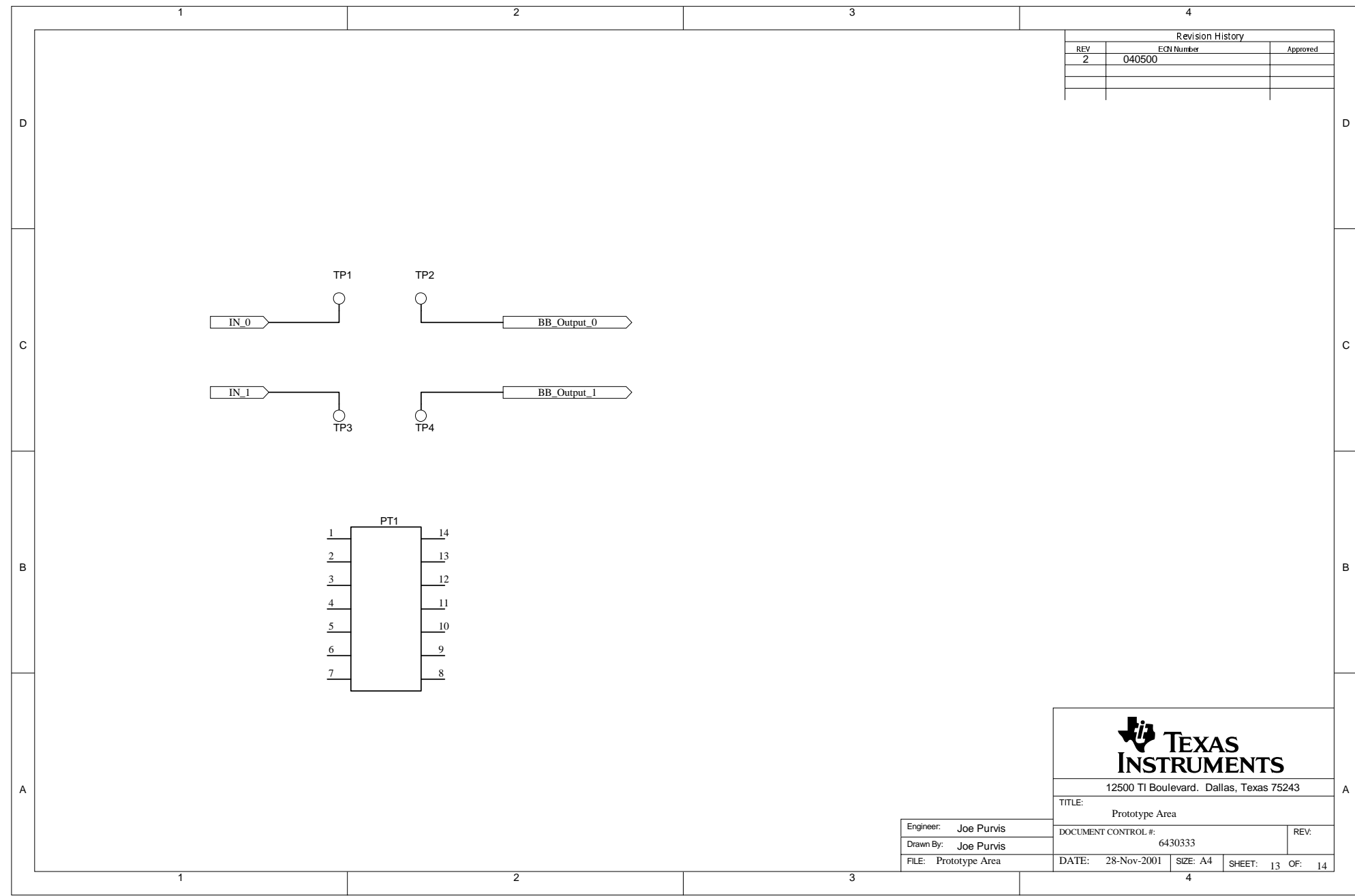

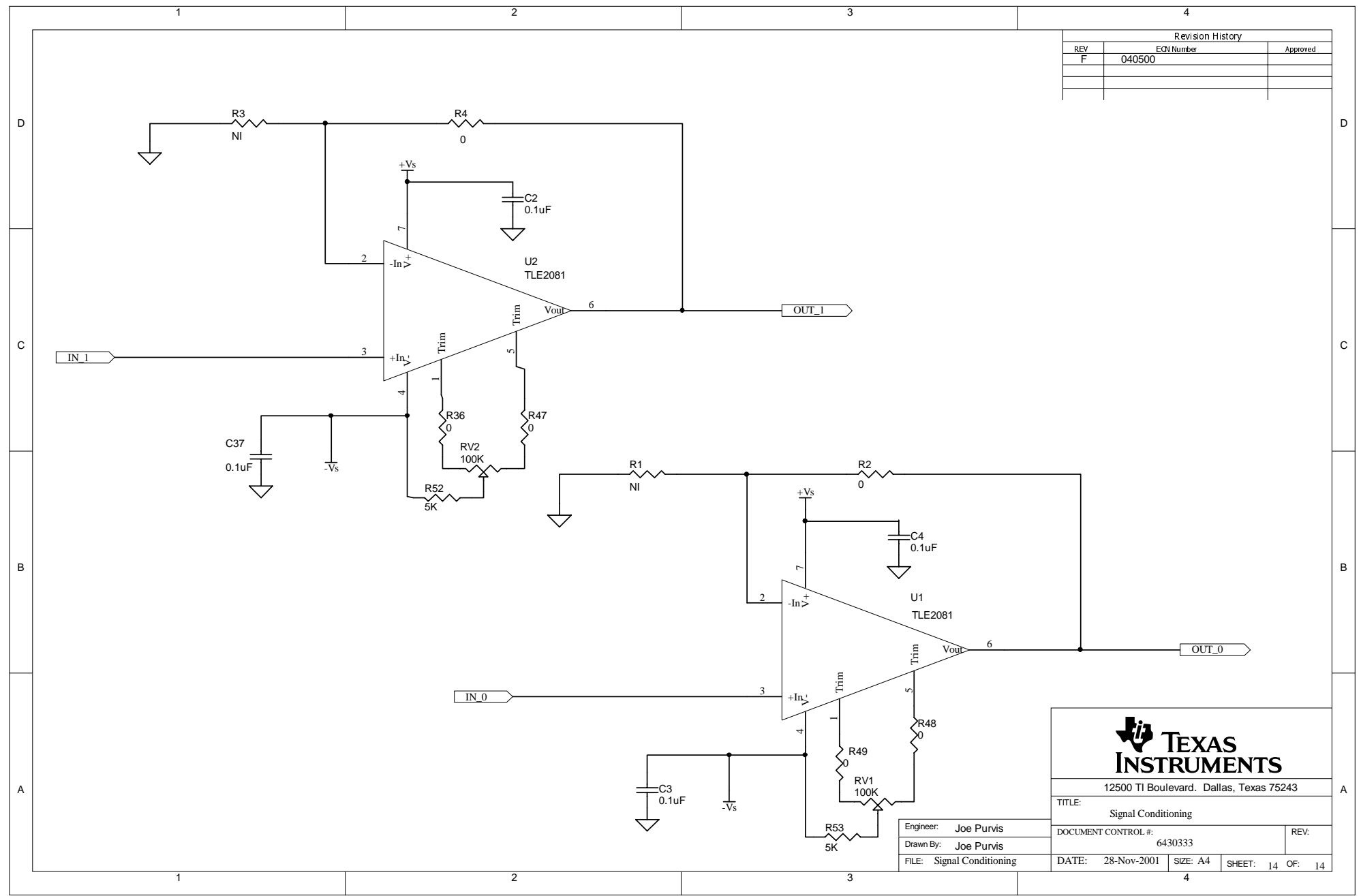

Free Manuals Download Website [http://myh66.com](http://myh66.com/) [http://usermanuals.us](http://usermanuals.us/) [http://www.somanuals.com](http://www.somanuals.com/) [http://www.4manuals.cc](http://www.4manuals.cc/) [http://www.manual-lib.com](http://www.manual-lib.com/) [http://www.404manual.com](http://www.404manual.com/) [http://www.luxmanual.com](http://www.luxmanual.com/) [http://aubethermostatmanual.com](http://aubethermostatmanual.com/) Golf course search by state [http://golfingnear.com](http://www.golfingnear.com/)

Email search by domain

[http://emailbydomain.com](http://emailbydomain.com/) Auto manuals search

[http://auto.somanuals.com](http://auto.somanuals.com/) TV manuals search

[http://tv.somanuals.com](http://tv.somanuals.com/)